# BIZTREK給与Perfect, BIZTREK給与Standard 操作マニュアル

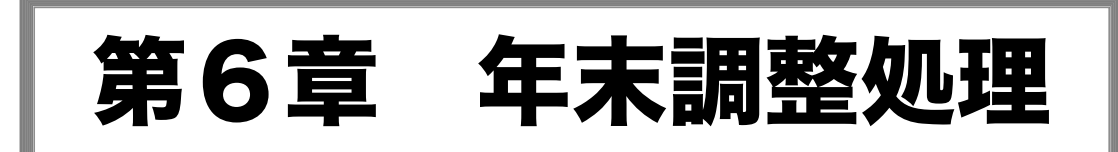

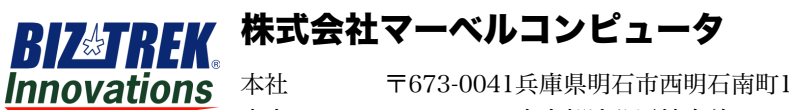

本社 〒673-0041兵庫県明石市西明石南町1-10-13 TEL.078-923-5536,FAX.078-922-6627 東京オフィス〒150-0001東京都渋谷区神宮前3-1-27-901 TEL.03-5786-3347,FAX.03-5786-3348

# 退職者源泉徴収票

# 1. 退職者源泉徴収票とは

年の途中で退職して、年末調整を行わない社員の源泉徴収票を作成します。 年末調整とは無関係に、いつでも出力できます。社員情報の社員区分が[退職]となっていることと、退職年月日が入力 おれていること、年調「しない」が選択されていることが必要です。

退職社員の年末調整を行う場合は、年末調整「する」を選択し、在職社員と同様に、年末調整を行います。この場合、「退職者源泉 徴収票」でなく、通常の「源泉徴収票」が作成されます。

## 2. 退職者源泉徴収票の処理手順

- 1.退職者の給与計算、賞与計算を全部終わらせます
- 2.退職者の社員情報の社員区分を退職に変更、退職年月日を入力します
- 3. 年調「しない」を選択します
- 4.退職者源泉徴収票の作成
- 5.退職者源泉徴収票の確認と入力
- 6.退職者源泉徴収票の再計算
- 7.退職者源泉徴収票の印刷

※退職者でも、年調「する」社員は、通常の「源泉徴収票」メニューから出力してください。

# 3.退職者源泉徴収票の作成

- 1.「年調」メニューから、「退職者源泉徴収票」を選択します。
- 2.検索条件入力画面が表示されます。

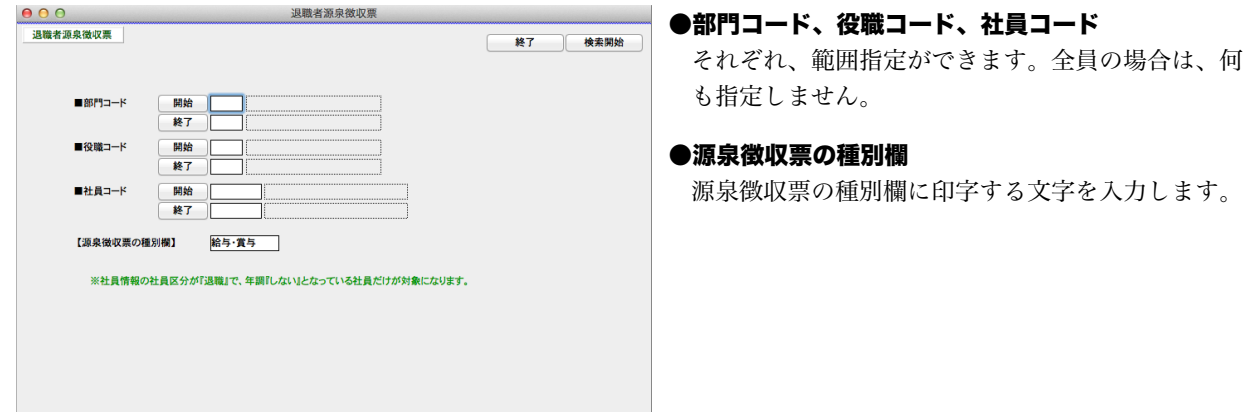

3.検索開始ボタンをクリックすると、退職者の一覧が表示されます。

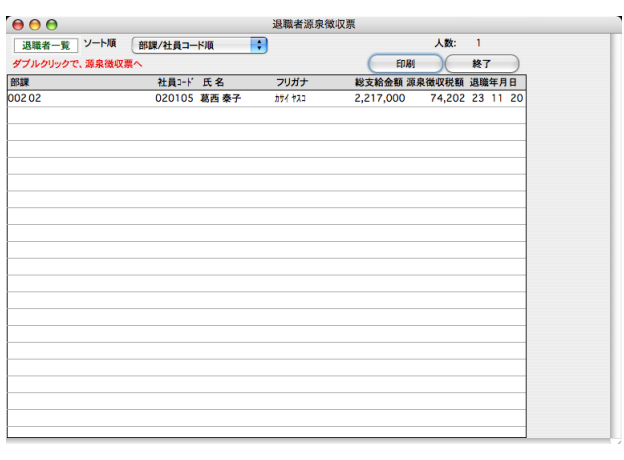

# 4.退職者源泉徴収票の確認と入力

3の「退職者源泉徴収票の作成手順」にしたがって、退職者一覧を表示させます。 一覧からダブルクリックすると、その社員の退職者源泉徴収票が画面に表示されます。 摘要欄等に手入力をする必要があれば、ここで入力することができます。扶養親族の人数等も手入力してください。

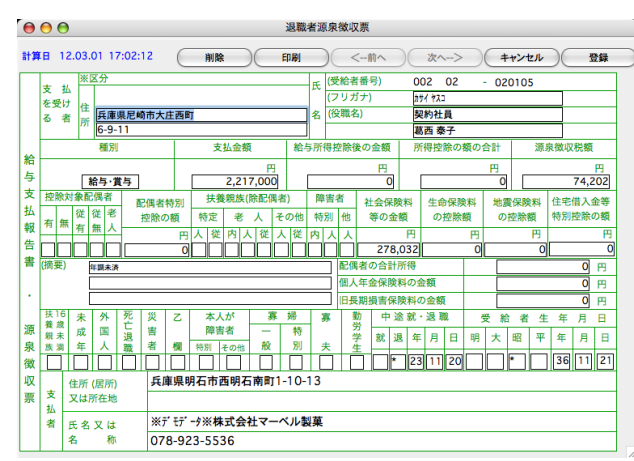

# 5.退職者源泉徴収票の再計算

「退職者源泉徴収票」に表示されている金額が、正しくない場合は**、退職者源泉徴収票画面**の『**削除』**ボタンでいったん削 除してから、メニューに戻り、再度「退職者源泉徴収票」を出してください。

 $\mathbf{I}$ 退職者に関するデータの入力が不完全な状態で「退職者源泉徴収票」を作成すると、不完全な帳表が作成されてしまいます。 この場合、いったん削除して再度作成すると、再計算されます。

# 6.退職者源泉徴収票の印刷

■複数の退職者源泉徴収票を一度に印刷するとき

「3.退職者源泉徴収票の作成」手順に従い、退職者の一覧を画面に表示させます。

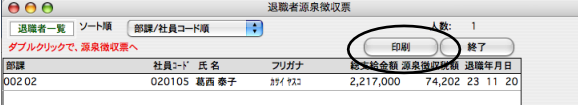

## ●印刷

表示中の退職者全員の源泉徴収票を印刷します。

## ■一人分の退職者源泉徴収票をいったん画面に表示させ、印刷するとき

「3.退職者源泉徴収票の作成」手順に従い、退職者の一覧を画面に表示させます。退職者源泉徴収票を表示させたい退 職者を一覧からダブルクリックします。

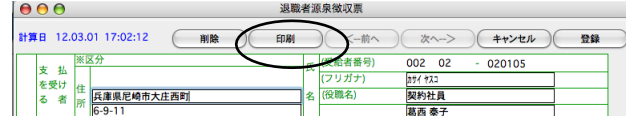

## ●印刷

表示中の退職者1名の源泉徴収票を印刷します。

## ■用紙の選択

印刷ボタンをクリックすると、用紙の選択画面が現われます。どれか選択して、印刷開始ボタンをクリックします。ヒサ ゴ専用用紙を選択すると、テスト印字ができますので、用紙の位置合わせを行ってください。A4白紙用紙に印刷する場合、 次に表示される用紙設定ダイアログで横方向を選んでください。A4用紙を4分割して源泉徴収票が印刷されます。

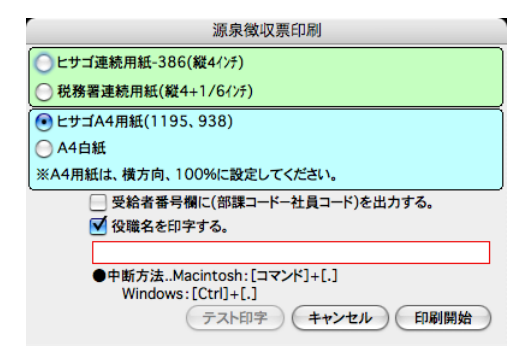

# 2. 年末調整処理の手順

# 1.年末調整処理とは

1年間の給与、賞与のデータを集計し、年末調整を行うことができます。年末調整に関しては、控除額や計算方法が、原 則として毎年変ります。「BIZTREK給与Standard」「BIZTREK給与Perfect」の年間サポート契約をされているお客様には、 毎年11月下旬頃に、対応プログラムをお送りいたしますので、必ず、その年の年末調整対応版を使用してください。

【3.プログラムインストール,年調,年次更新の作業時期】

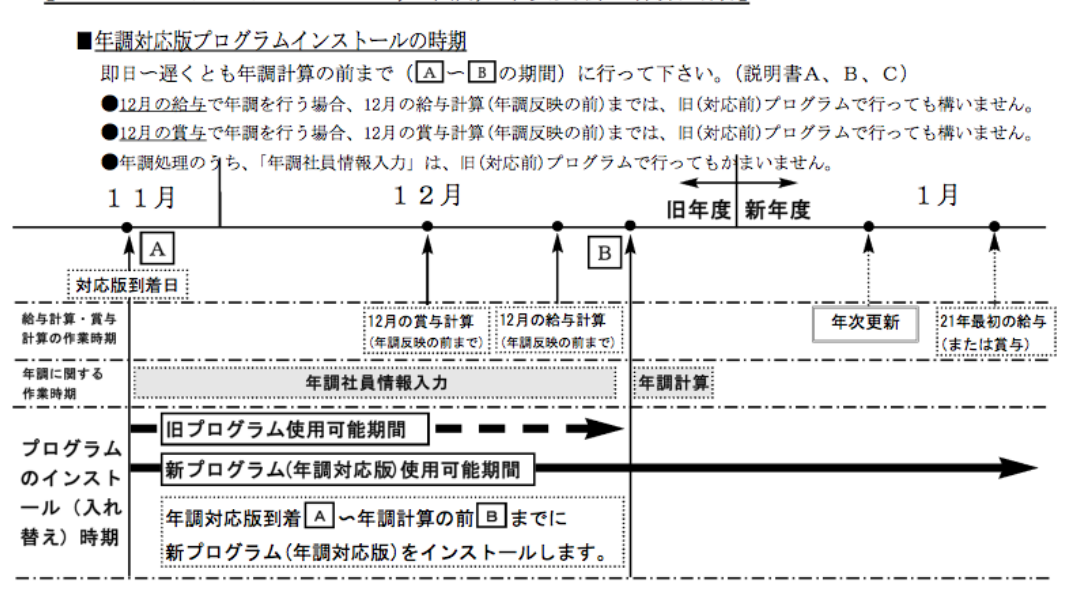

# 2. 年末調整処理の手順

## ■ 年末調整をどのタイミングで行うか、3つの中から選択できます。(年調基本情報)

## ●12月支給の最後の給与に反映させる。

12月の給与計算を通常通り行い、明細書出力を行う前に、年末調整処理を行います。年末調整により、12月給与明 細書の源泉所得税額が書き変ります。

#### ●12月支給の最後の賞与に反映させる。

12月の賞与計算を通常通り行い、明細書出力を行う前に、年末調整処理を行います。年末調整により、12月賞与の 源泉所得税額が書き変ります。

#### ●単独で行う

12月の給与計算、賞与計算がすべて終了してから、年末調整を行います。還付金明細書、還付金金種一覧表が印字で きます。

## ■ 前準備

- 1.年末調整関連の資料(扶養控除等申告書、保険料控除申告書等)を揃えます。
- 2.社員の住所等、変更があれば、社員情報で変更します。
- 3.会社情報の会社名、住所、電話番号等未入力や変更箇所があれば、入力します。

### ※「会社名(源泉徴収票)」を、必ず登録してください。(源泉徴収票の会社名欄には、この内容が印字されます。)

「会社名(源泉徴収票)」の文字数は、全角28文字まで入力できます。半角文字を含んで、制限文字数いっぱいまで 入力した場合、ヒサゴ連続用紙386(ドットプリンタ)に印刷すると、印字欄の右側の枠をはみだして印字されます。 また、税務署連続用紙(ドットプリンタ)は、会社名印字欄の右側に役所使用欄が設けてある場合があり、会社名 (源泉徴収票)の文字数が長いと、この欄にはみだして印字されます。テスト印字を行って、ご確認ください。(ヒサ ゴレーザープリンタ用紙、A4白紙用紙の場合は、すべて印字されます。)

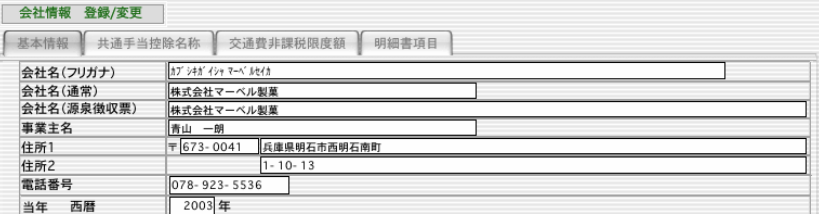

4.入力済の給与データ、賞与データの間違いがあれば訂正します。

## ■ 年末調整処理(1) ・・・・【12月の給与(または12月の賞与)に反映させる場合】

#### 1.12月の本年最後の給与(賞与)計算

後で行う年末調整により、源泉所得税額が変わるので、明細書の出力はまだ行いません。データのチェックは、チェ ックリストを印字して行ってください。

### 2.年調基本情報で、「12月支給の最後の給与(賞与)に反映させる」を選択

#### 3.年調社員情報を入力

配偶者や扶養者、本人に関する情報や、支払った生命保険料等の申告データを入力します。

### 4.給与データのバックアップコピー

配年調計算中のエラーに備え、給与データのバックアップコピーをとります。

#### 5.年調計算

年間の給与、賞与の支給額が集計され、年調社員情報で入力された情報を元に、年間の所得税額が計算されます。給 与、賞与から毎回徴収された源泉所得税との差額は、12月の給与(賞与)の源泉所得税欄に書き込まれます。

#### 6.12月給与(賞与)の明細書や帳表の印字

年調計算により、源泉所得税額が書き変わっています。明細書他、必要帳表の印字を行ってください。

#### 7.年調書類の作成

源泉徴収簿、源泉徴収票、支給状況内訳表等の印字を行います。

#### 8.年次処理へ

年末調整の作業がすべて終了しましたら、年次処理(賃金台帳の出力、年次更新)へ進みます。

## ■ 年末調整処理(2) ・・・・【単独で行なう場合】

## 1.12月の本年最後の給与計算

今までと同様、明細書他の帳表の印字も行います。

#### 2.年調基本情報で、「単独で行う」を選択

## 3.年調整社員情報を入力

配偶者や扶養者、本人に関する情報や、支払った生命保険料等の申告データを入力します。

### 4.給与データのバックアップコピー

配年調計算中のエラーに備え、給与データのバックアップコピーをとります。

#### 5.年調計算

年間の給与、賞与の支給額が集計され、年調社員情報で入力された情報を元に、年間の所得税額が計算されます。給 与、賞与から毎回徴収された源泉所得税との差額は、源泉徴収簿の別計算過不足税欄に書き込まれます。

## 6.年調書類の作成

源泉徴収簿、源泉徴収票、支給状況内訳表の出力を行います。還付金明細書、還付金金種一覧表の印字ができます。 (銀行振込依頼書は印字できません。)

### 7.年次処理へ

年末調整の作業がすべて終了しましたら、年次処理(賃金台帳の出力、年次更新)へ進みます。

# 3.年調基本情報

# 1.年調基本情報とは

年末調整をどのように行うか、3つの中から選択できます。

### ●12月支給の最後の給与に反映させる。

12月の給与計算を通常通り行い、明細書出力を行う前に、年末調整処理を行います。年末調整により、12月給与明 細書の源泉所得税額が書き変ります。

## ●12月支給の最後の賞与に反映させる。

12月の賞与計算を通常通り行い、明細書出力を行う前に、年末調整処理を行います。年末調整により、12月賞与の 源泉所得税額が書き変ります。

## ●単独で行う

12月の給与計算、賞与計算がすべて終了してから、年末調整を行います。還付金明細書、還付金金種一覧表が印字 できます。

 $\blacksquare$ いずれかの方法で、いったん年調計算を行いますと、計算前の状態に戻したり、別の方法に変更することはできません。 このような場合や、年調計算中のエラーに備え、年調計算の前にはデータのバックアップコピーを必ずとってください。

# 2.年調基本情報設定

- 1.年調メニューから、「年調基本情報」を選択します。
- 2.・年末調整をどのように行うか、3つの中から選択します。 ・源泉徴収票の種別欄に印字する文字を入力します。(「給与・賞与」と入っていますが、変更ができます。)

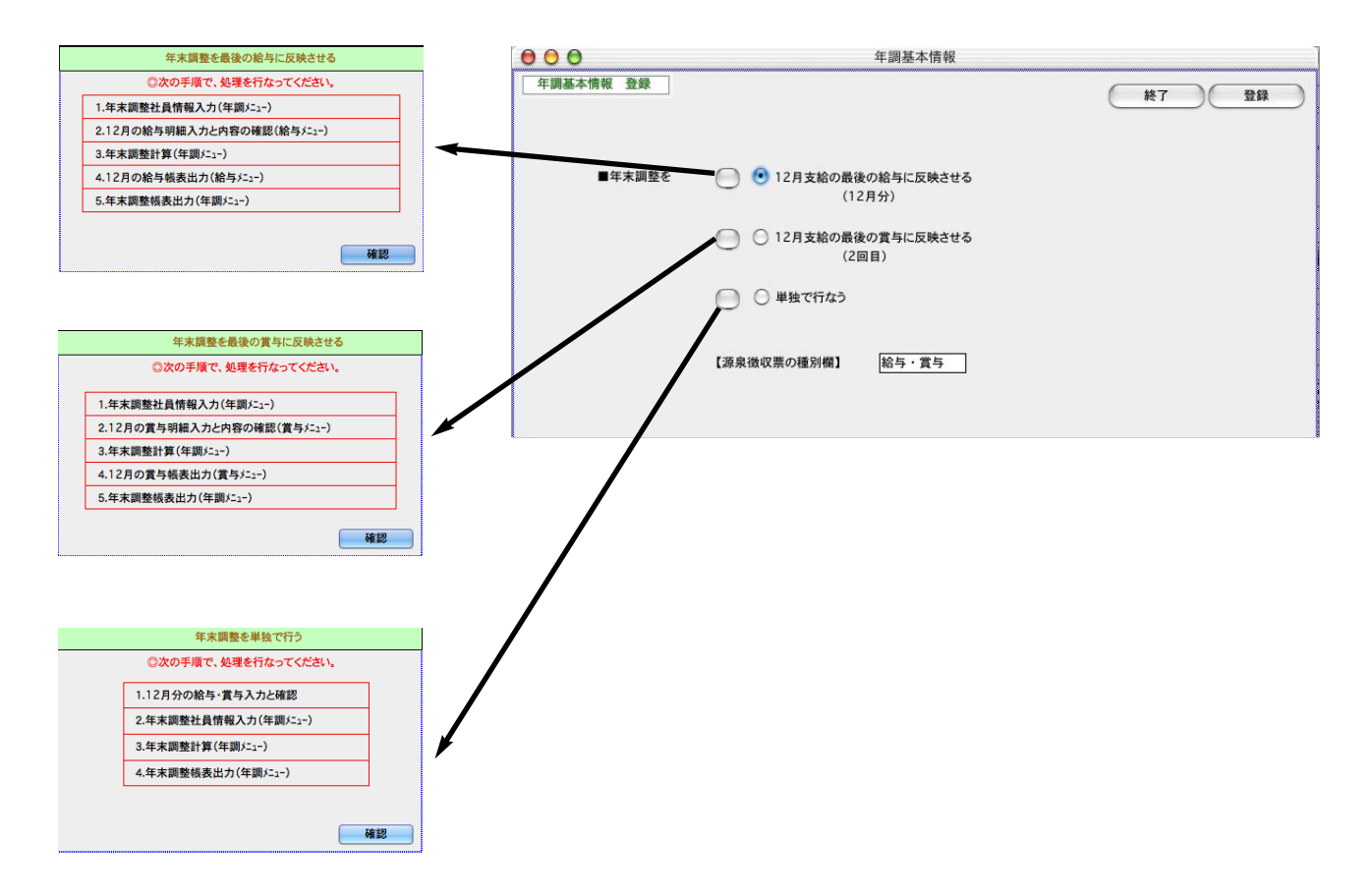

# 4.年調社員情報

# 1.年調社員情報とは

社員の配偶者や扶養者、本人に関する情報や、支払った生命保険料等の申告データ等を入力します。 次に行う年調計算の元になります。

# 2.年調社員情報検索

- 1.年調メニューから、「年調社員情報」を選択します。
- 2.検索条件を入力する画面が表示されます。

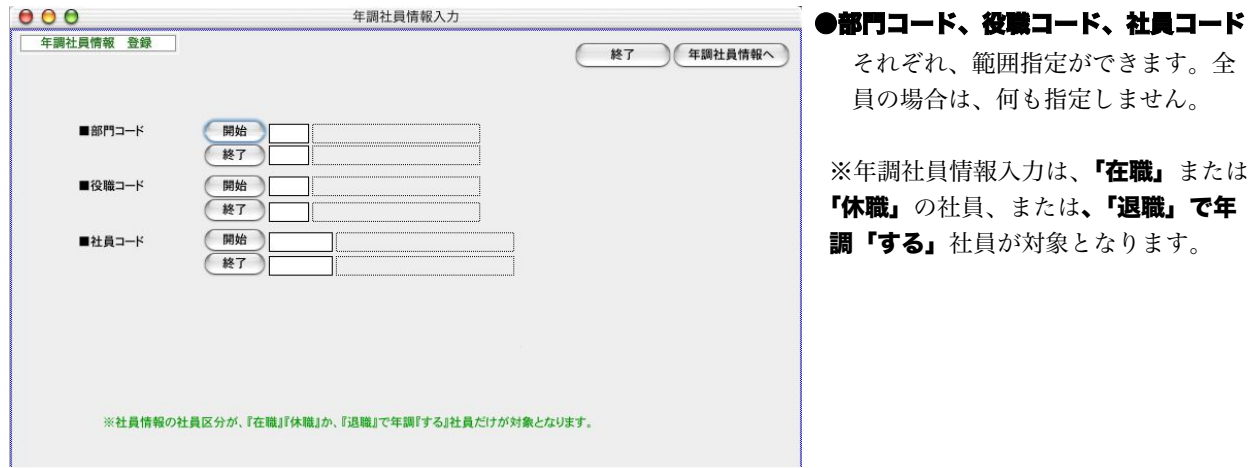

3.「年調社員情報へ」ボタンをクリックすると、対象社員の一覧が表示されます。

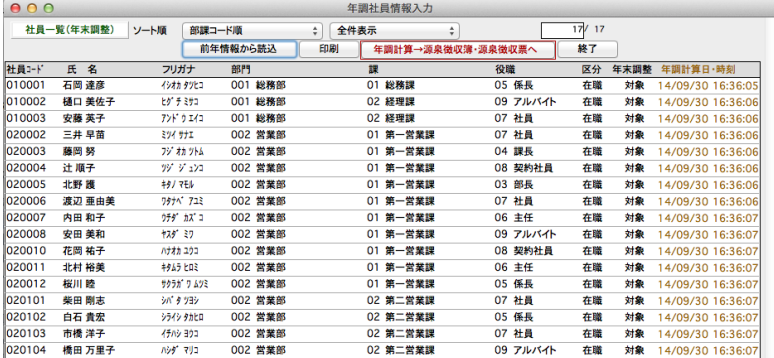

# 3.年調社員情報入力・訂正

 $(1)$ 

「 2.年調社員情報検索」の手順で、社員一覧を表示させます。社員一覧からダブルクリックして「年調社員情報入力」 画面を表示させます。画面は、「配偶者・扶養者」「本人」「申告データ」の3つあり、それぞれのタブで切り替えます。

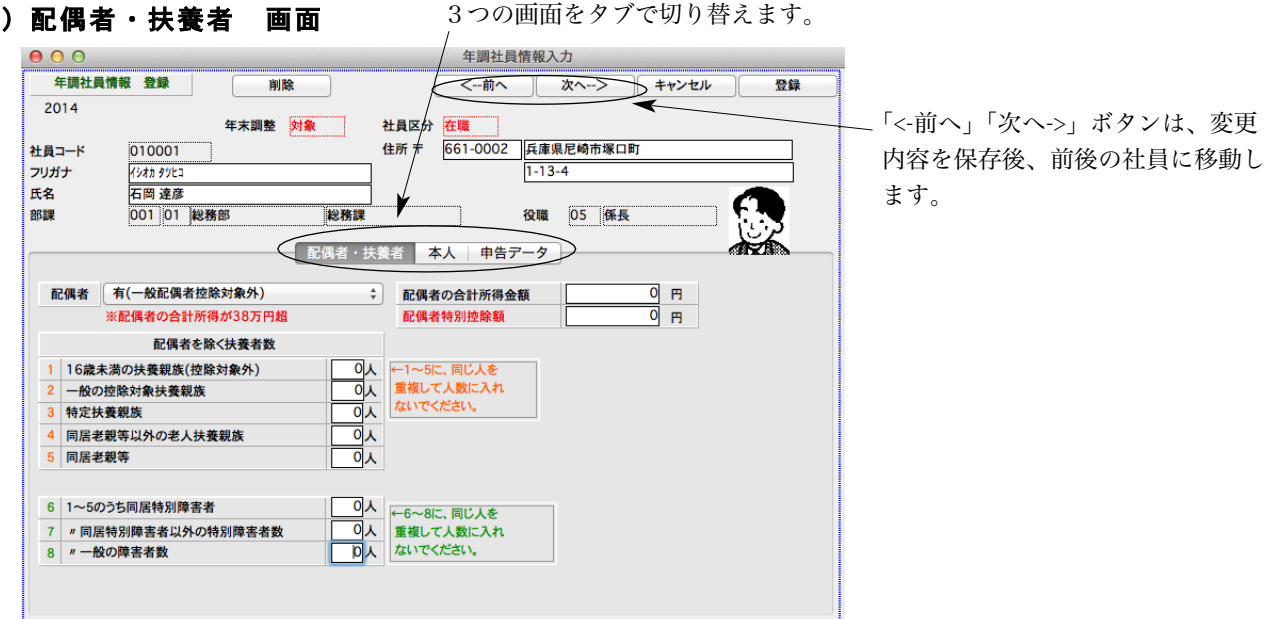

#### ●フリガナ、氏名、郵便番号、住所1、住所2

はじめて年調社員情報入力を行った時、社員情報からコピーされます。その後、変更があったときは、ここで手 入力します。「その他」メニューのエラーチェックを行って、社員情報(設定メニュー)から再度読込ませること もできます。

#### ★以下の項目についての詳細は、国税庁監修の『年末調整のしかた』(毎年、税務書から送られてきます。)をご覧下さい。

#### ●配偶者

- \*「無」
- \*「有(一般配偶者控除対象外)」(合計所得が38万円を超える場合、該当します。)
- \*「有(一般配偶者控除)」(合計所得が38万円以下の場合、該当します。)

※給与所得だけの場合は、本年中の給与の収入金額が103万円以下であれば該当します。

- \*「有(老人)」
- \*「有(同居特別障害者控除)」
- \*「有(老人の同居特別障害者控除)」
- \*「有(特別障害者控除)」
- \*「有(老人の特別障害者控除)」
- \*「有(一般障害者控除)」
- \*「有(老人の一般障害者控除)」 の中から選択します。

### ●配偶者の合計所得金額

配偶者の合計所得金額を入力します。

### ※配偶者特別控除額を算出するために入力する項目です。

#### ●配偶者特別控除額

配偶者の合計所得金額により、配偶者特別控除額を算出し、表示します。(手入力もできます。)

## ●配偶者を除く扶養人数

1~8に、それぞれ、人数(配偶者を除く)を入力します。1~8に、それぞれ、人数(配偶者を除く)を入力 します。

1.16歳未満の扶養親族(控除対象外)

社員から提出される、「給与所得者の扶養控除等(異動)申告」書の下段(○住民税に関する事項)に氏名等の記載欄 <sub>.</sub><br>"があります。※16歳未満の扶養親族は、扶養控除の対象外ですが、源泉徴収票に、人数の記載欄があります。

- 2.一般扶養親族
- 3.特定扶養親族
- 4. 同居老親等以外の老人扶養親族
- 5.同居老親等

※1~5に同じ人を重複して人数に入れないでください。

- 6. 1~5のうち同居特別障害者
- 7. 1~5のうち同居特別障害者以外の特別障害者
- 8. 1~5のうち一般の障害者数

※6~8に同じ人を重複して人数に入れないでください。

## (2)本人 画面

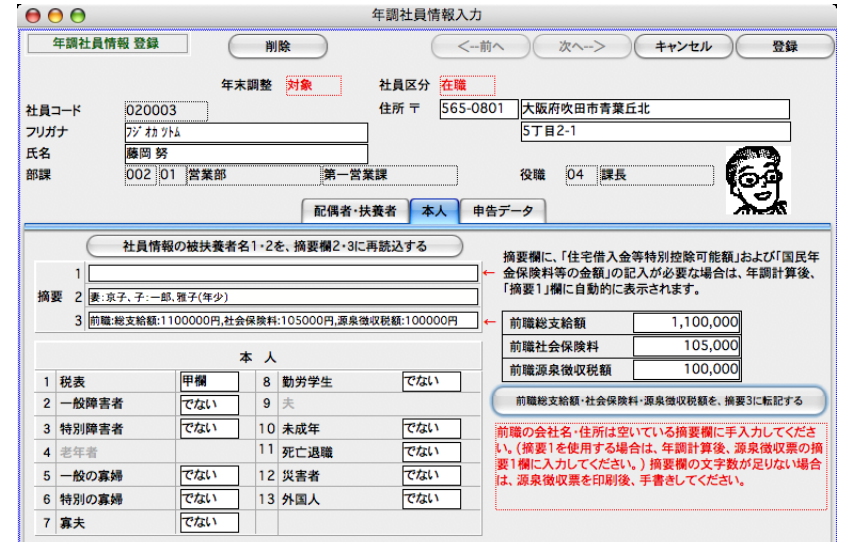

※摘要1~3、前職総支給額、前職社会保険料、前職減清澄酒税額 につきましては、次頁の説明をご覧下さい。 【本人欄】

1. 税表 : 「甲欄」「乙欄」のどちらかを選択します。 2. 一般障害者 : 「でない」「である」のどちらかを選択します。 3. 特別障害者 : 「でない」「である」のどちらかを選択します。 5. 一般の寡婦 : 「でない」「である」のどちらかを選択します。 **6. 特別の寡婦 :** 「でない」「である」のどちらかを選択します。 7. 寡夫 : 「でない」「である」のどちらかを選択します。 8. 勤労学生 : 「でない」「である」のどちらかを選択します。 10. 未成年 : 「でない」「である」のどちらかを選択します。 11. 死亡退職 : 「でない」「である」のどちらかを選択します。 12. 災害者 : 「でない」「である」のどちらかを選択します。 13. 外国人 : 「でない」「である」のどちらかを選択します。

【摘要欄について】

◎被扶養者名の入力は、原則として社員情報登録画面で行ってください。 設定メニューの「社員情報登録」画面に、被扶養者名1、2の入力欄があります。この部分は、年次更新してもクリ アされないので、来年以降も利用することができます。ここに入力された内容は、年調メニューの「年調社員情報 入力」画面の摘要2、3に自動的に複写されます。

※23年度以降は、16歳未満の被扶養者は名前の後に(年少)と記載します。 例)子:一郎、雅子(年少)

社員情報の被扶養者名1、2に入力された内容は、年調メニューの「年調社員情報入力」画面を初めて開いたとき、「本人」 画面の摘要2、3欄に複写されます。(この画面で手入力も可能。)

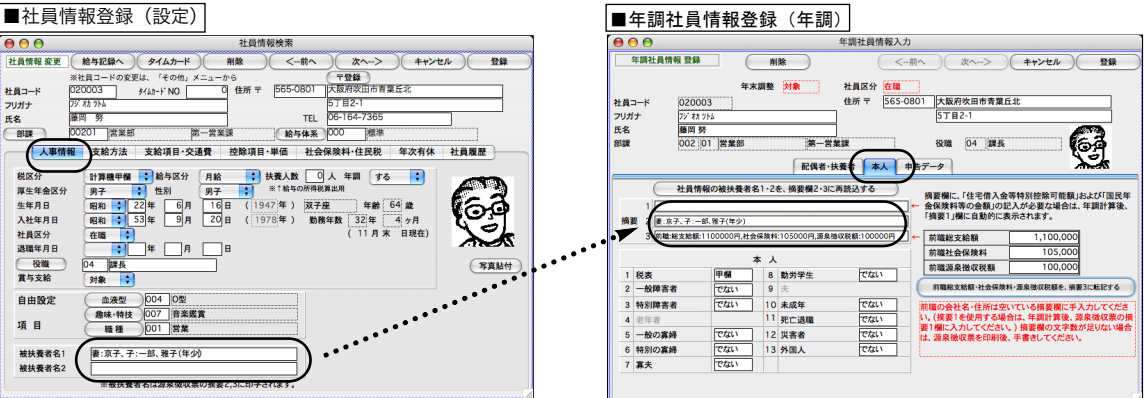

## 年調社員情報データを作成後や年調計算後、被扶養者の記載内容を変更したい場合

■下記のいずれかの方法で変更します。

(1)「年調社員情報(または源泉徴収票)」の摘要欄と、「設定」メニューの「社員情報」の被扶養者名欄を両方変更する。

(2)「設定」メニューの「社員情報」の被扶養者名欄を変更後、「その他」メニューの「エラーチェック」の「年調社員情 報チェック」を行う。(「年調社員情報チェック」を行うと、「社員情報」の被扶養者1,2が、「年調社員情報」の摘要2,3に 上書きされます。)

(3) 年調社員情報入力画面の、〔 「社員情報の被扶養者名1・2 を、摘要2 ・3 に再読込する」 〕というボタンをクリックすると、 最新の社員情報の被扶養者名が読み込まれます。(この場合は上書きでなく追加になります。)

## ■中途入社の社員で、前職の源泉徴収票を提出されている場合は、以下の項目を入力してください。

#### ●前職総支給額

前職の総支給額(交通費等の非課税手当は除く)を入力します。

#### ●前職社会保険料

前職の社会保険料を入力します。

#### ●前職源泉徴収税額

前職の源泉徴収税額を入力します。

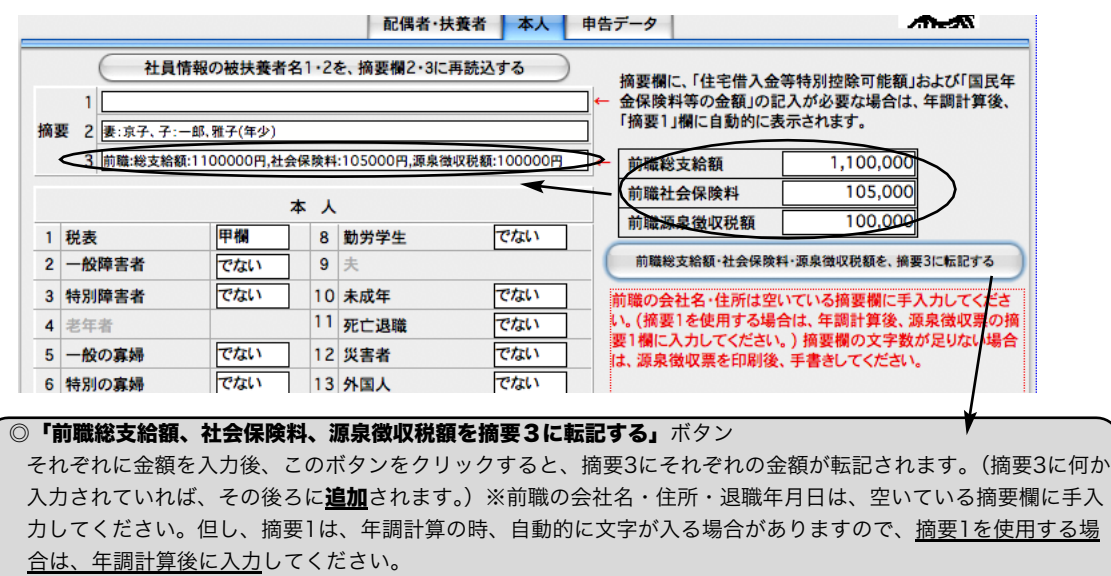

**■摘要1欄を使用** 被扶養者名や、前職の給与に関する情報等を、摘要欄に手入力する場合は、<u>摘要2・3</u>に入れるか、<u>年調計</u> する場合のご注意 – 算が終わってから、摘要1に入れてください。

摘要1は、「年調計算」を行ったとき、「住宅借入金等特別控除可能額」と「国民年金保険料」の金額をい れたり(記載が必要な場合のみ)、年調を行わない社員の場合に「年調未済」という文字をいれたりするのに、ソフトウェアが使用 します。従って、これらに該当する社員の場合は、年調計算の前に、摘要1に文字を入れてしまいますと、年調計算によって、別の 文字が上書きされてしまいますので、摘要1は、必ず年調計算の後に入力してください。また入力するべき文字数が多く、入力しき れない場合は、手書きしていただくようお願いします。

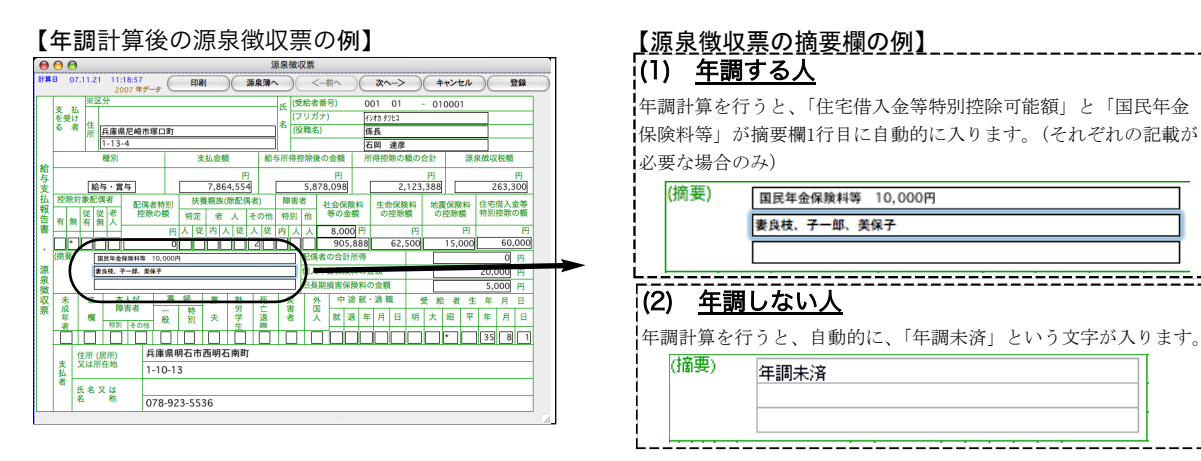

## (3)申告データ 画面

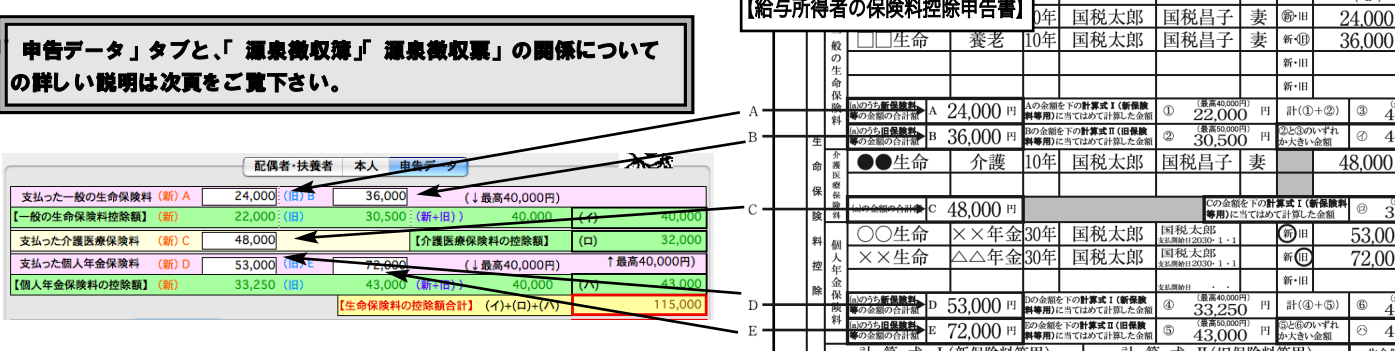

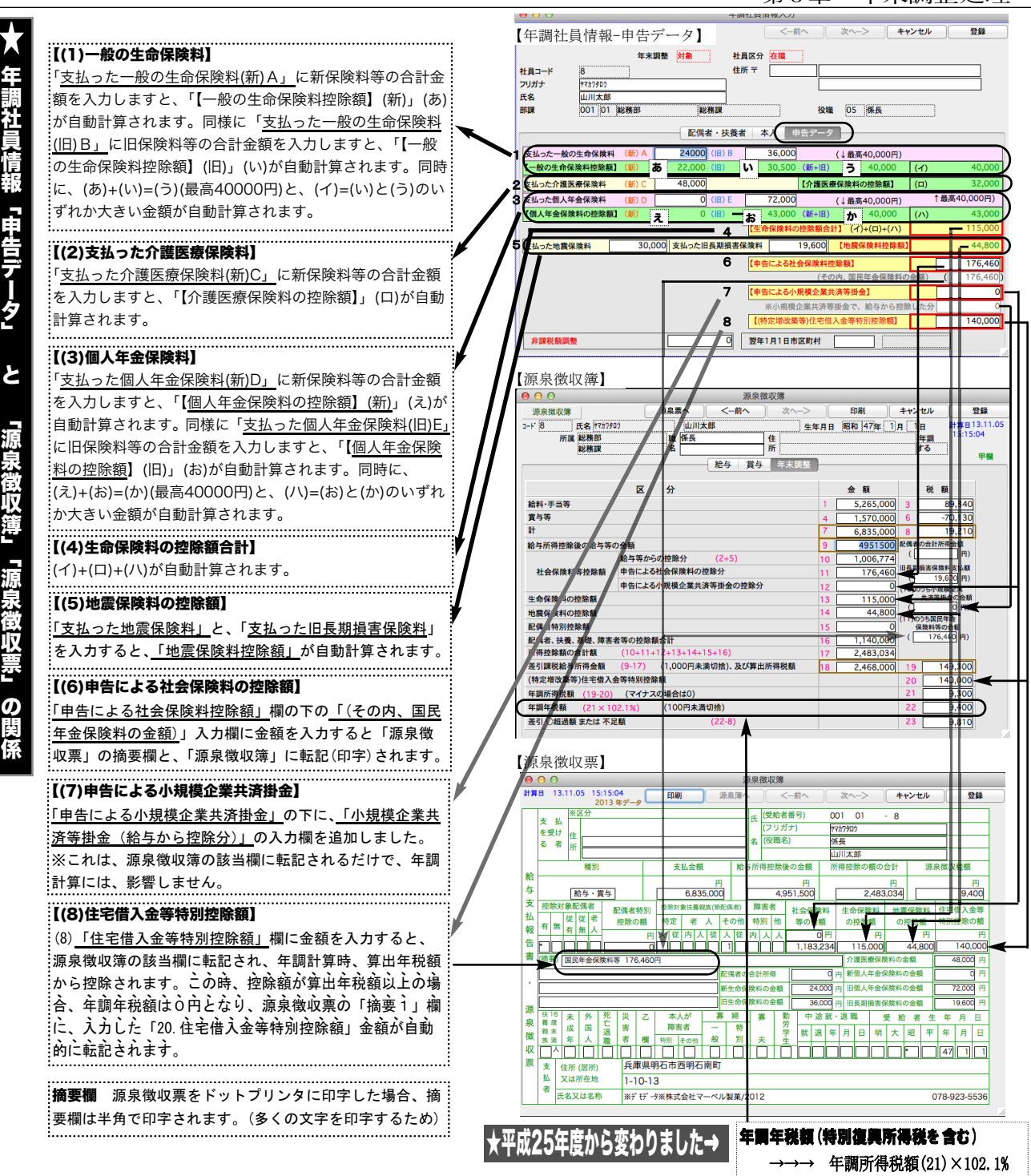

## ●「翌年1月1日の市区町村」

総括表の集計は、年**調社員情報の市区町村コード**(翌年1月1日に居住している住所の市区町村コード)を元に行われます。年 調社員情報には、最初、社員情報(設定メニュー)に登録されている市区町村コードが自動的に入ります。年の途中で他の市 区町村へ移転した場合は、移転先の市区町村コードをここで入力します。(住民税は、翌年5月までは、移転前の市区町村に支 払うため、それまでは、社員情報の市区町村コードは、移転前のままにしておきます。)

住民税納付先登録(設定メニュー)がされていれば、市区町村コード入力欄に「0」を入力すると、選択画面が表示されます。

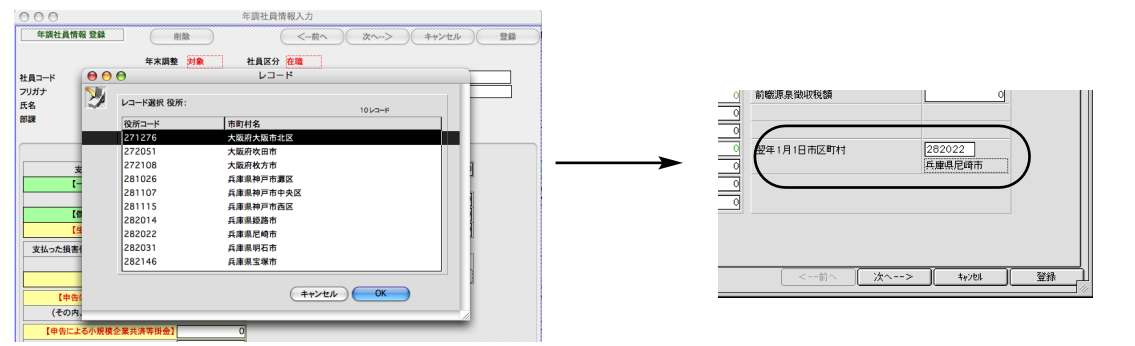

# 4.「年調社員情報の印刷」「前年情報から読込」「年調計算」等

「2.年調社員情報検索の手順」で、社員一覧を表示させます。

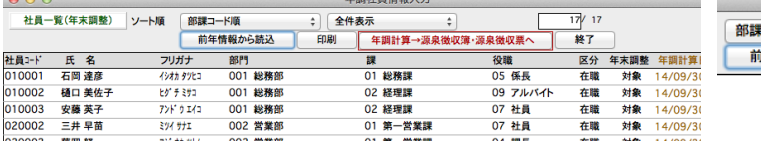

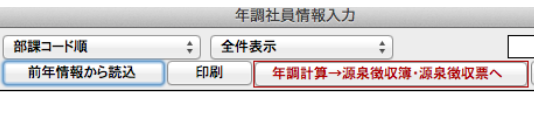

●ソート順

見やすい順に並べ替えます。

#### ●全件表示/選択のみ表示 の切り替え

「印刷」「前年情報から読込」の対象者を選択できます。

**●全件表示**........(「選択のみ表示」で一部のみ表示させた後)最初に検索された全社員の一覧を表示させたい時切り替えます。

**参選択のみ表示**..... 最初に検索された社員の中から選択した社員のみ表示させたい時や印刷したい時、切り替えます。

#### ※クリックして反転させた後、「全件表示」を「選択のみ表示」に切り替えると、 対象者の選択ができます。

#### ●前年情報から読込

前年度の年調社員情報を、今年度に読み込みたい時使用します。年調社員情報入力画面の中の、読み込む頁をチェックして指定します。

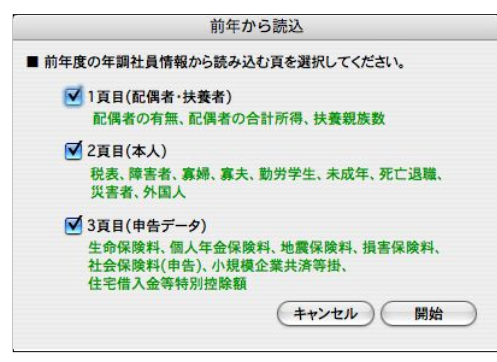

#### ●印刷

表示中の社員の年調社員情報を印刷します。

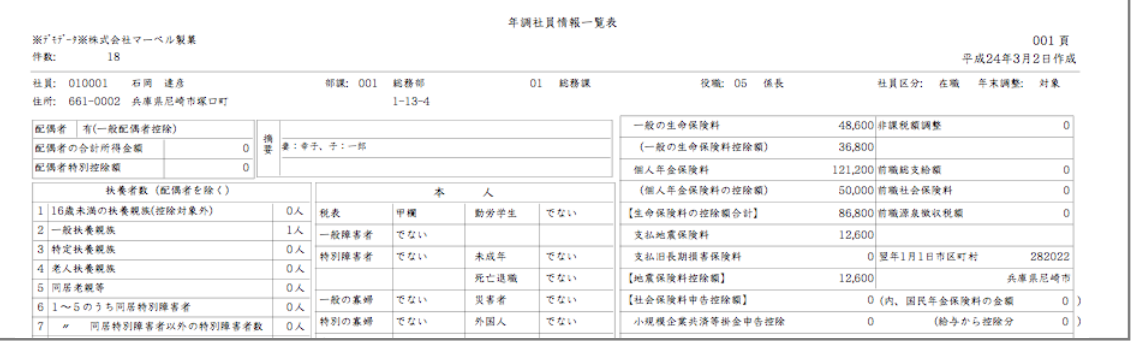

**●年調計算→源泉徴収簿・源泉徴収票へ** 本開計算、源泉徴収簿、源泉徴収票の詳しい説明は、次頁以降をご覧下さい。

年調社員情報を入力した後、一覧画面の「年調計算→源泉徴収簿・源泉徴収票へ」ボタンをクリックし、次のウィンドウで 「計算開始」ボタンをクリックすると、年調計算が行われ、「源泉徴収簿」と「源泉徴収票」が作成されます。

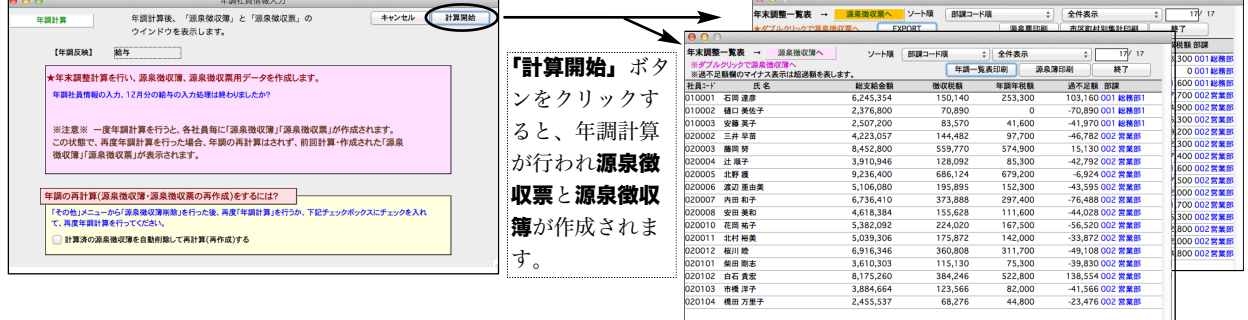

※既に源泉徴収票と源泉徴収簿が作成された状態で「年調計算」ボタンをクリックした場合は、年調の再計算は行われません。 → 年調の再計算を行い、源泉徴収票と源泉徴収簿が再作成するためには、「その他」メニューから源泉徴収簿データを削除後、 再び「年調計算」を行ってください。

# 5.年調計算

# 1.年調計算とは

「年調計算」を行いますと、以下の処理が行われます。

※「年調社員情報一覧」の「年調計算→源泉徴収票・源泉徴収簿へ」ボタンをクリックした時と全く同じ処理です。 (源泉徴収票・源泉徴収簿のウインドウは開きません。)

- (1) 1年間の給与、賞与の支給額が集計されます。
- (2) 1年間の給与、賞与から毎回徴収された源泉所得税が集計されます。
- (3) (1)と、年調社員情報で入力された情報を元に、年間の所得税額が計算されます。

(4) (2)と(3)の間に差額が生じた場合、年末調整を「12月支給の最後の給与(または賞与)に反映させる」場合、12月分 の給与(または賞与)の源泉所得税欄に調整額が上書きされます。

(5) 各社員の源泉徴収簿と源泉徴収票が作成され、支給状況内訳表の印刷が可能になります。

※社員情報で年調「する」と設定されている社員については(1)~(5)の処理が、年調「しない」と設定されている社員について は、(1)(2)(5)の処理が行われます。 ※いずれかの方法で、いったん年調計算を行いますと、計算前の状態に戻したり、別の方法に変更することはできません。この ような場合や、年調計算中のエラーに備え、年調計算の前にはデータのバックアップコピーを必ずとってください。

# 2.年調計算

1.年調メニューから、「年調計算」を選択します。

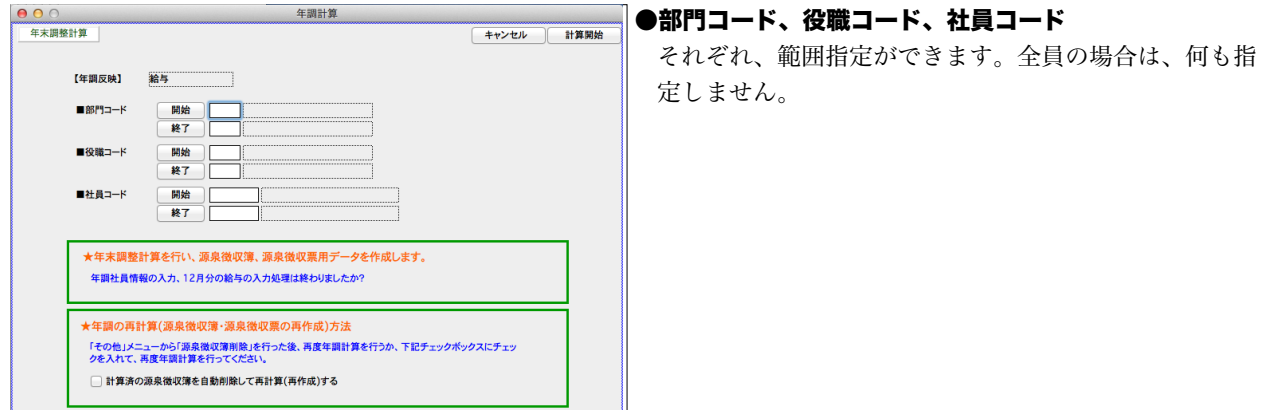

2.計算開始ボタンをクリックすると、年調計算が始まります。

※一度、年調計算を行いますと、源泉徴収簿データが作成されます。 ※源泉徴収簿データが作成済の社員については、年調計算の対象外となります。

※一度年調計算を行った後、間違いに気がついて再計算させたい場合、次のどちらかの方法で行います。

- ・その他メニューから、「源泉徴収簿削除」を行ってから、再度年調計算を行います。
- ・「計算済の源泉徴収簿を自動削除して...」のチェックボックスをチェック印をつけてから、再度年調計算します。

# 6.源泉徴収票

# 1.源泉徴収票とは

年調計算が終わると、源泉徴収票の画面表示、印刷が可能です。社員情報で年調「しない」と設定されている場合、摘要 欄に自動的に「年調未済」の文字が入ります。また、年調社員情報で、摘要欄に、入力した文字は、源泉徴収簿の摘要欄 に表示されます。源泉徴収票の画面上での入力も可能です。

# 2.源泉徴収票の検索

- 1.年調メニューから、「源泉徴収票」を選択します。
- 2.検索条件を入力する画面が表示されます。

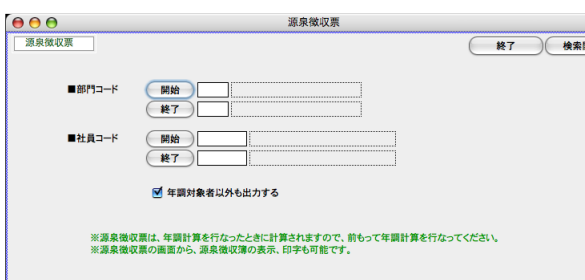

●部門コード、社員コード

それぞれ、範囲指定ができます。全員の場合は、何も指 定しません。

●年調対象者以外も出力する

チェックすると、年調対象者以外の源泉徴収票も検索さ れます。

3.「検索開始」ボタンをクリックすると、年末調整一覧表が表示されます。

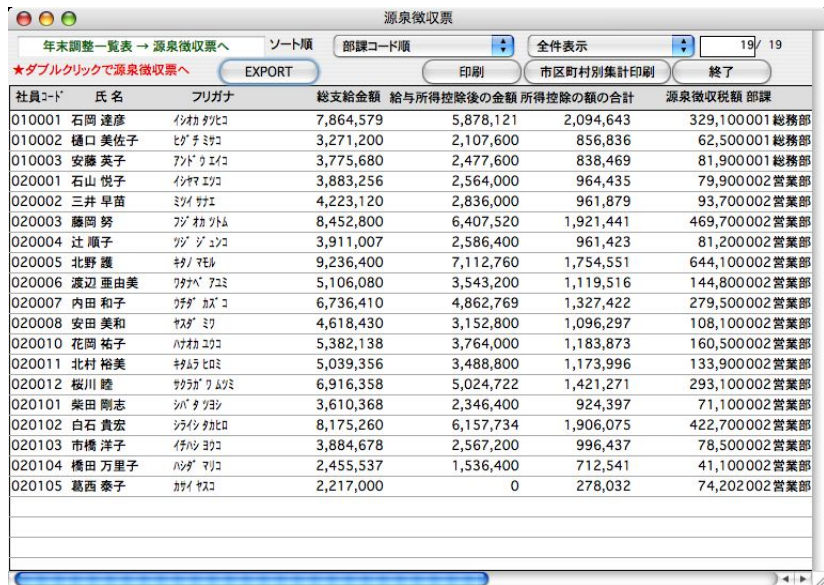

# 3.源泉徴収票の確認・入力

「2.源泉徴収票の検索」に従って、年末調整一覧表を表示させます。一覧からダブルクリックすると、その社員の源泉 徴収票が画面に表示されます。摘要欄等、ここで手入力することができます。

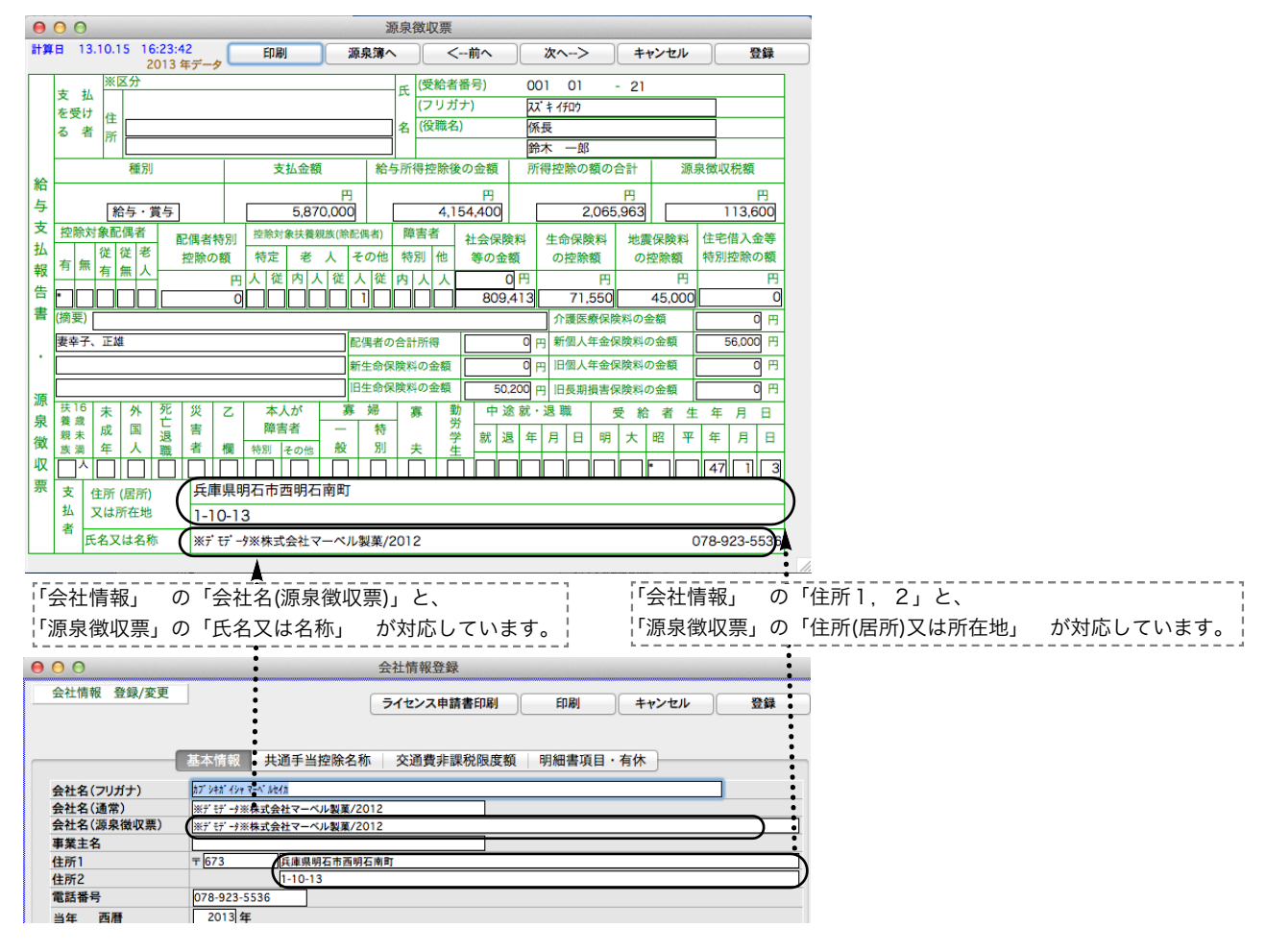

# 4. 源泉徴収票から源泉徴収簿画面への切替

「3.源泉徴収票の確認・入力」の手順にしたがって、源泉徴収票を画面に表示させます。「徴収簿へ」ボタンをクリック すると、源泉徴収簿画面に切り替わります。

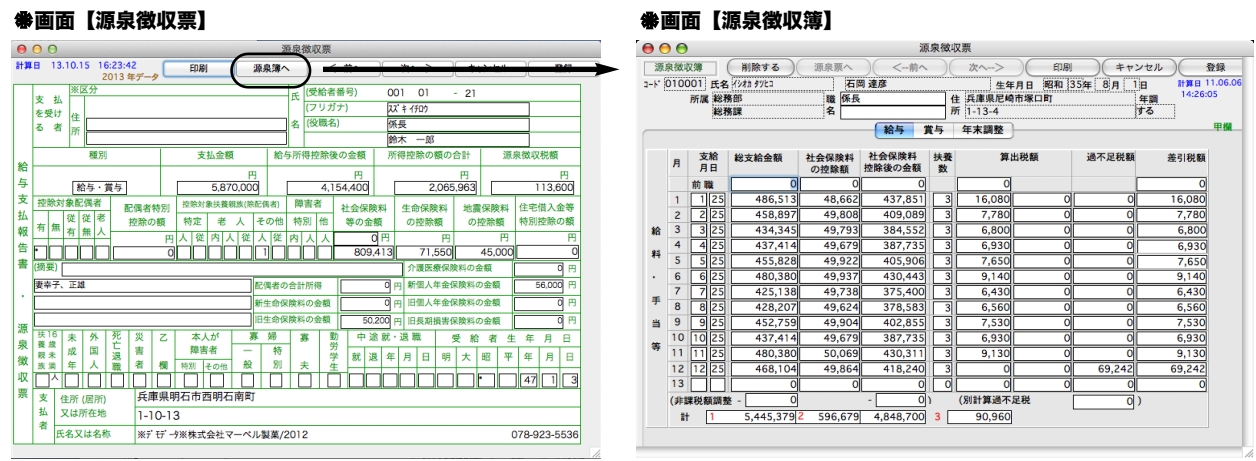

# 5.源泉徴収票の印刷

# 【1】複数の源泉徴収票を一度に印刷する

「2.源泉徴収票の検索」に従い、年末調整一覧表を画面に表示させます。

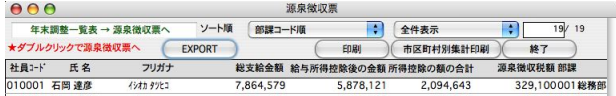

## ●フリガナ順、社員コード順、部課/社員コード順

見やすい順に並べ替えます。

#### ●全件表示/選択のみ表示 の切り替え

「印刷」の対象者を選択できます。

**●全件表示**.........(「選択のみ表示」で一部のみ表示させた後)最初に検索された全社員の一覧を表示させたい時切り替えます。

選択のみ表示.....最初に検索された社員の中から選択した社員のみ表示させたい時や印刷したい時、切り替えます。

## ●(源泉徴収票)印刷

一覧に表示中の社員の源泉徴収票を印刷します。(詳しい説明は次頁)

## ●市区町村別集計印刷

源泉徴収票データを、市区町村別に、人数の小計をとりながら印刷します。市区町村別に提出する、支払報告書を分類する際 にご利用ください。

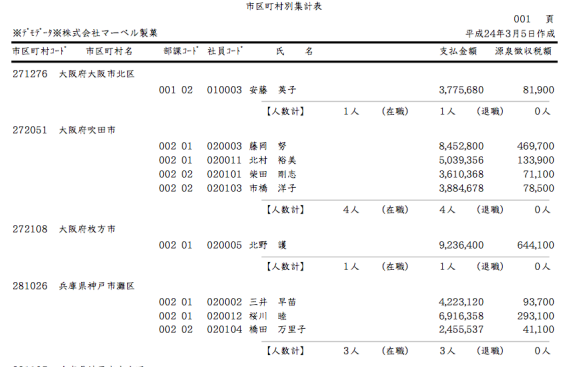

## **OEXPORT**

源泉徴収票データを外部ファイルに書き出します。

「一般用」と「税務署用」のどちらかを選択し、「EXPORT開始」ボタンをクリックします。

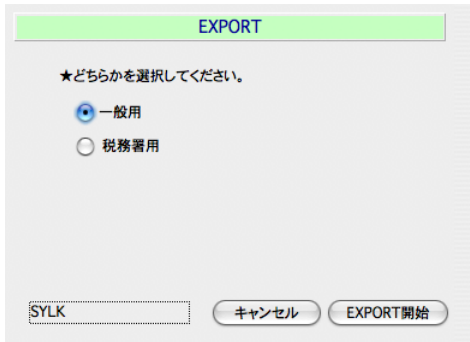

## 【2】一人分の源泉徴収票をいったん画面に表示させ、印刷する

「2.源泉徴収票の検索」に従い、年末調整一覧表を画面に表示させます。源泉徴収票を表示させたい社員を一覧か らダブルクリックします。画面の「印刷」ボタンをクリックすると、表示中の源泉徴収票が印字できます。

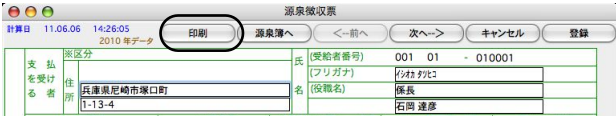

## \*源泉徴収票印刷~用紙の選択~\*

【1】または【2】で、印刷ボタンをクリックすると、用紙の選択画面が現われます。

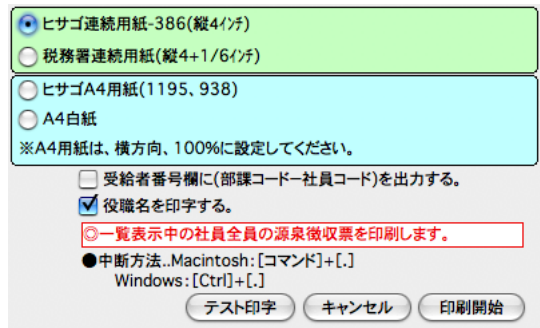

ドットプリンタの場合は、ヒサゴ専用用紙386に対応しています。税務署連続用紙を選ぶと、ドットプリンタに、 ヒサゴ専用用紙と同じレイアウトで印字されますが、 1頁辺当たり、1/6インチ(1行)、紙送りの行数が多くなりま す。ページプリンタの場合は、ヒサゴ1195と983、A4白紙用紙に印字します。(4分割して使用します。)

下記の用紙に対応しています。 (1)ヒサゴOP386/GB386(入数100、500)、OP386C(入数100)、OP386CK(入数100) (2)税務署連続用紙(ドットプリンタ連続用紙)...税務署によって、様式が違う場合があります。 ※合わない場合は、別の用紙(ヒサゴ用紙かA4白紙用紙)をご使用ください。 ※税務署用紙に印字して、1行ずつずれてしまう場合は、ヒサゴ連続用紙を選んで、税務署用紙に印字してください。 (税務署連続用紙を選ぶと、ヒサゴ連続用紙を選んだときより、1行(1/6インチ)多く紙送りされます。) (3)A4白紙用紙...横方向。1枚の用紙に、4分割して印字されます。 (4)ヒサゴOP1195R,OP1195,GB1195(レーザープリンタ用:入数30、100、500) (5)ヒサゴOP938R,OP938,GB938(レーザープリンタ、縦給紙用:入数30、100、500) ※(4)(5)は、上マージン、左マージンと、ミシン目の位置が違いますが、レイアウトは全く同じです。当社給与ソ フトにおいては、環境設定で、上マージン、左マージンの変更ができるので、どちらの用紙にも対応できます。ただし、 プリンタによりまして、印字可能領域の制限があり、きちんと印字できない可能性もあります。必ず、サンプルを御請 求になり、テスト印字を行った上で、用紙のご購入をお願いします。 ※OP1199(レーザープリンタ用、余白なし)と、OP1195P(レーザープリンタ用、摘要項目印刷済)には、対応していま せんのでお間違いの無いよう、お願いします。 ※(1)(4)(5)ヒサゴ用紙のサンプルのご請求、帳表のご購入は、 0120-135-001([ http://www.comnis.jp/sample/ ]IBP株式会社通信販売コムニス)迄お願いします。

ヒサゴ連続用紙か税務署連続用紙を選択すると、テスト印字ができますので、用紙の位置合わせを行ってください。 用紙をどれか選択して、印刷開始ボタンをクリックします。

A4白紙用紙に印刷する場合、次に表示される用紙設定ダイアログで横方向を選んでください。ヒサゴ1195と983と、A4用 紙(4分割)して源泉徴収票が印刷されます。

#### 【源泉徴収票(A4白紙用紙)】印字例

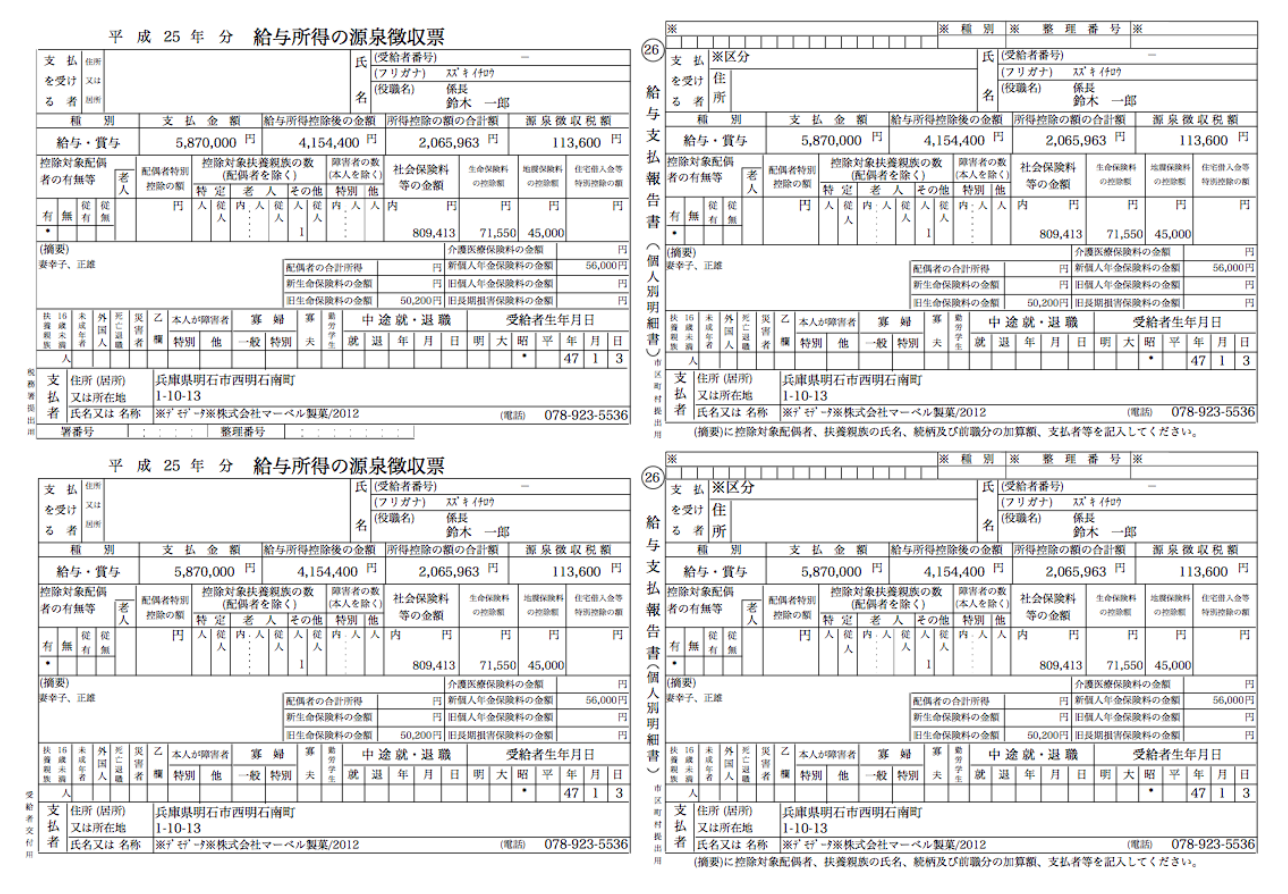

# 6.源泉徴収票の再作成

源泉徴収票の記載内容や金額が間違っていた場合、間違った原因となる箇所(例えば、年調社員情報の扶養人数を間違え た等)を訂正後、次のA、Bのどちらかの操作を行うと、訂正内容を反映した源泉徴収票が再作成されます。

- A:その他メニューの『源泉徴収簿削除』で、その社員の源泉徴収簿を削除し、再度『年調計算』を行う。
- B:年調計算画面の、「計算済の源泉徴収簿を自動削除して...」のチェックボックスのチェック印をつけてから、再度 その社員の年調計算を行う。

# 7.源泉徴収簿

# 1.源泉徴収簿とは

年調計算が終わると、源泉徴収簿の画面表示、印刷が可能です。A4白紙用紙に印刷します。

# 2.源泉徴収簿の検索

- 1.年調メニューから、「源泉徴収簿」を選択します。
- 2.検索条件を入力する画面が表示されます。

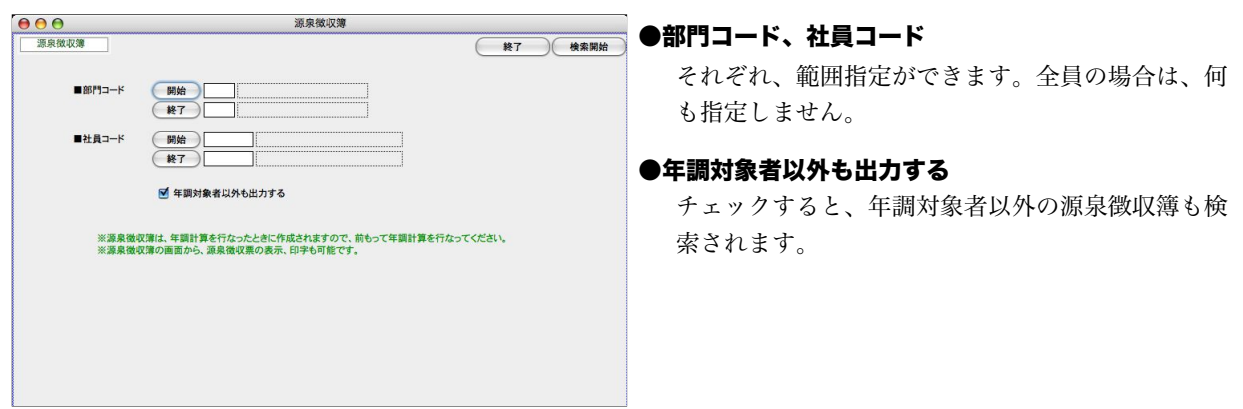

3.「検索開始」ボタンをクリックすると、源泉徴収簿一覧表が表示されます。

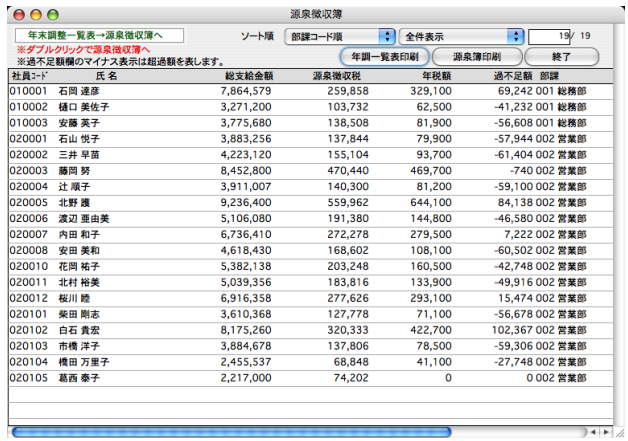

# 3.源泉徴収簿の確認

「2.源泉徴収簿の検索」にしたがって、年末調整一覧表を表示させます。 一覧からダブルクリックすると、その社員の源泉徴収簿が画面に表示されます。 画面は、「給料手当等」「賞与等」「年末調整」の3つあり、それぞれのタブで切り替えます。

(1)給料手当等 画面

3つの画面をタブで切り替えます。

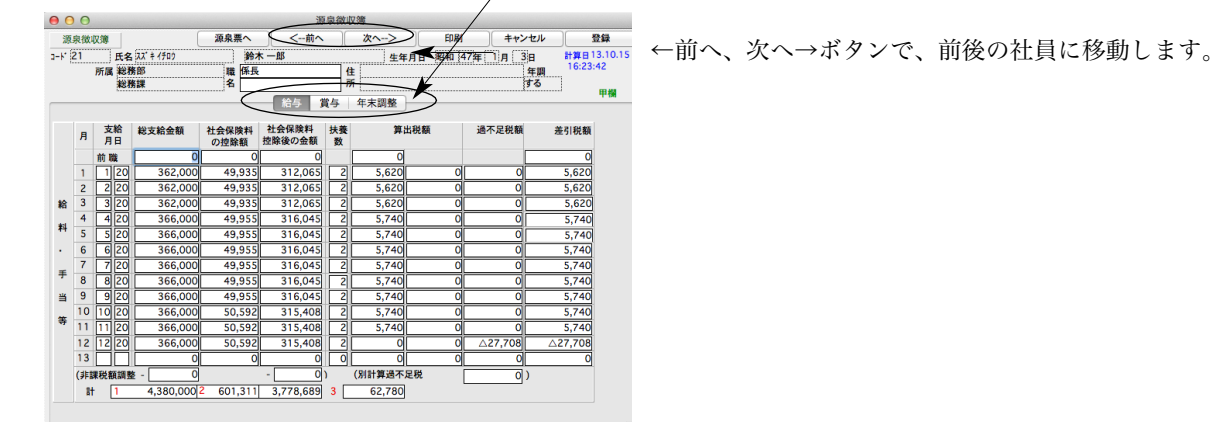

## (2)賞与等 画面

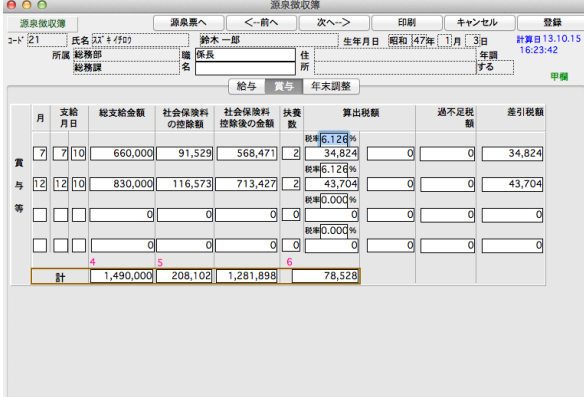

#### (3)年末調整 画面

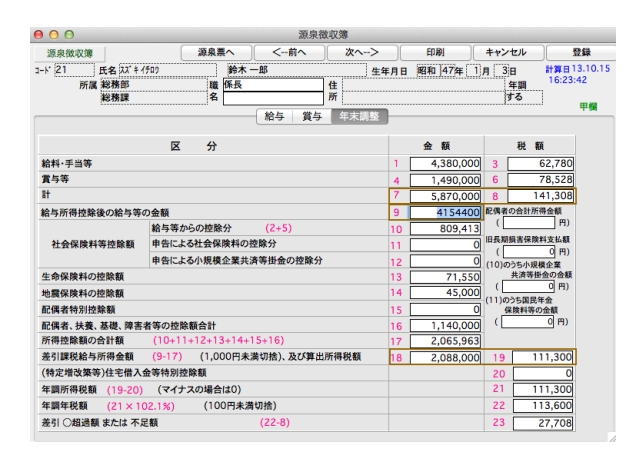

源泉徴収簿の画面で金額を変更しても、再計算されません。変更したい場合は、VI-23頁、「源泉徴収簿の再作成」の手順で 再作成してください。

# 4. 源泉徴収簿から源泉徴収票画面への切替

「4.源泉徴収簿の確認」にしたがって、源泉徴収簿を画面に表示されます。次に、画面上方の「源泉票へ」ボタンをクリ ックすると、源泉徴収票画面に切り替わります。

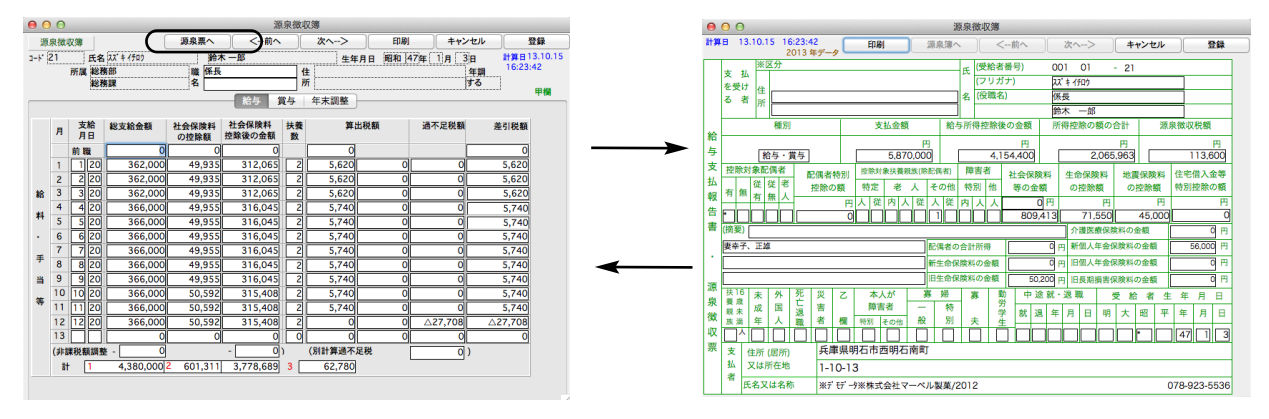

# 5.源泉徴収簿の印刷

源泉徴収簿は、A4白紙用紙に印字します。

## ■複数の源泉徴収簿を一度に印刷するとき

「2.源泉徴収簿の検索」に従って、年末調整一覧表を画面に表示させます。

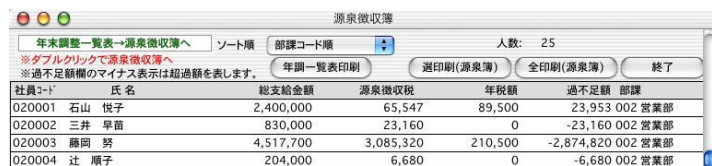

## ●全印刷(源泉簿)

表示中の社員全員の源泉徴収簿を印刷します。

## ●選印刷(源泉簿)

選択された社員のみの源泉徴収簿を印刷します。 (shift+クリックで範囲指定。Mac:コマンド+クリック,Windows:Ctrl+クリックで個別指定)

## ■一人分の源泉徴収簿をいったん画面に表示させ、印刷するとき

「4.源泉徴収簿の確認」に従い、源泉徴収簿を画面に表示させます。「印刷」ボタンをクリックすると、表示中の源 泉徴収簿が印字されます。

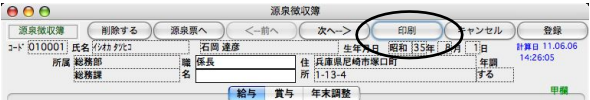

## ■用紙の選択

印刷ボタンをクリックすると、印刷条件設定画面が現われます。受給者番号欄に出力するかどうかのチェックをして、 印刷開始ボタンをクリックすると印刷が始まります。A4白紙用紙に印刷する場合、次に表示される用紙設定ダイアロ グで横方向を選んでください。A4用紙を4分割して源泉徴収票が印刷されます。

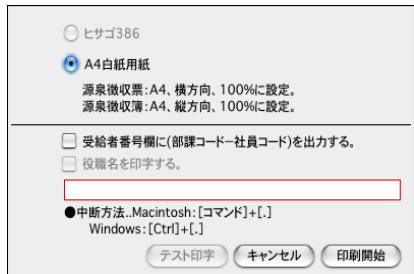

# 6.年調一覧表の印刷

【年調一覧表】印字例 ↓

「2.源泉徴収簿の検索」に従い、年末調整一覧表を画面に表示させます。

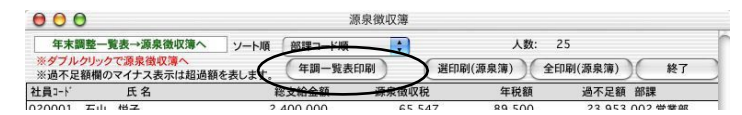

「年末調整一覧表」ボタンをクリックすると、画面に表示中の年末調整一覧表が印字されます。

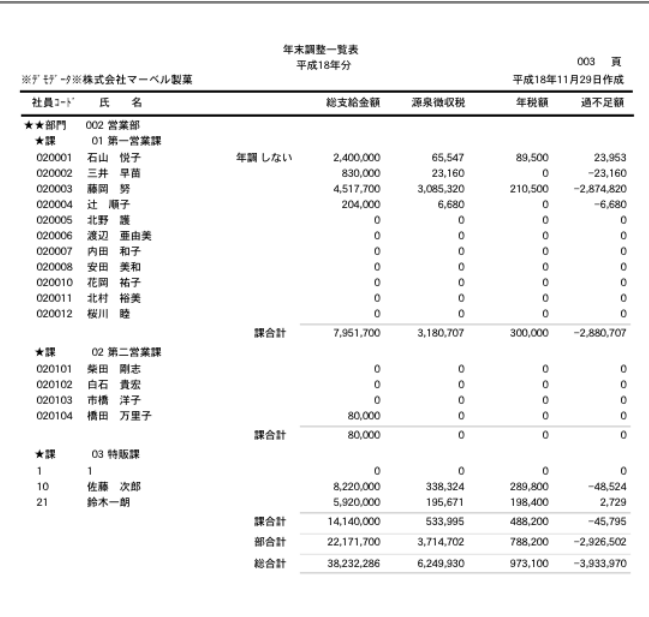

# 7.源泉徴収簿の再作成

源泉徴収簿の金額が間違った原因となる箇所(例えば、年調社員情報の扶養人数を間違えた等)を訂正後、次のA、Bのど ちらかの操作を行うと、訂正内容を反映した源泉徴収簿が再作成されます。

- A:その他メニューの「源泉徴収簿削除」を行い、再度「年調計算」を行う。
- B:年調計算画面の、『計算済の源泉徴収簿を自動削除して...』のチェックボックスのチェック印をつけてから、再度 年調計算を行う。

# 8.支給状況内訳表

# 1.支給状況内訳表とは

税務署に提出する「合計表」の、(5)給与所得等支給状況内訳表に相当する帳表です。 年調計算が終わってから出力します。

# 2.支給状況内訳表の作成

- 1.年調メニューから、「支給状況内訳表」を選択します。
- 2.確認画面が表示されますので「OK」ボタンをクリックします。

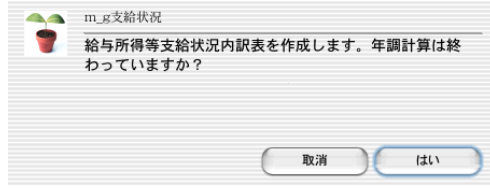

3.支給状況内訳表が画面に表示されます。

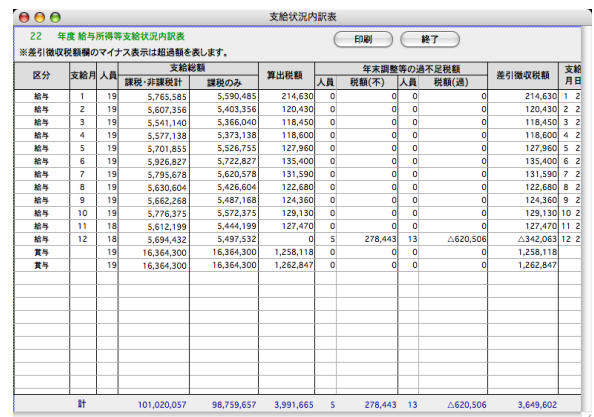

# 3.支給状況内訳表の印刷

「2.支給状況内訳表の作成」に従い、支給状況内訳表を画面に表示させます。

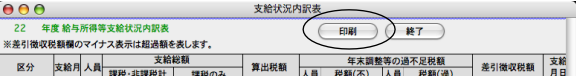

## 【支給状況内訳表】印字例

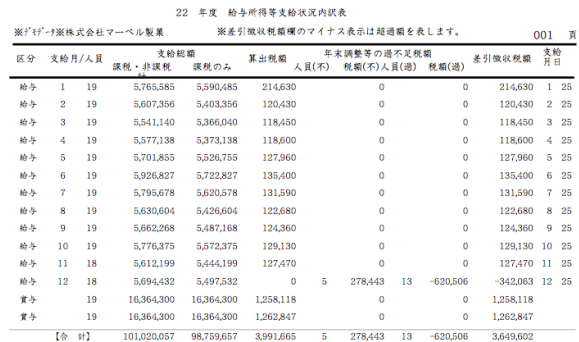

#### ●印刷

表示中の支給状況内訳表を印刷します。

# 9.還付金明細書

# 1. 還付金明細書とは

年調を単独で行なう場合、還付金明細書を出力することができます。ヒサゴ専用用紙とA4白紙用紙に印字ができます。

# 2.還付金明細書の印刷

- 1.年調メニューから、「還付金明細書」を選択します。
- 2.出力条件設定画面が表示されます。

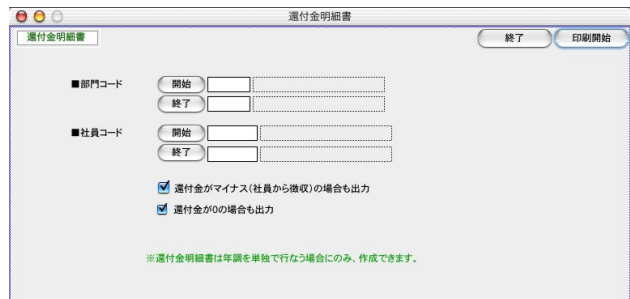

## ●部門コード、社員コード

それぞれ、範囲指定ができます。全員の場合は何も指定しません。

## ●還付金がマイナス (社員から徴収) の場合も出力

該当する場合はチェックします。

## ●還付金が0の場合も出力

該当する場合はチェックします。

3.印刷開始ボタンをクリックすると、用紙選択画面が表示されます。用紙の選択と、摘要の入力を行い、印刷開始ボ タンをクリックします。

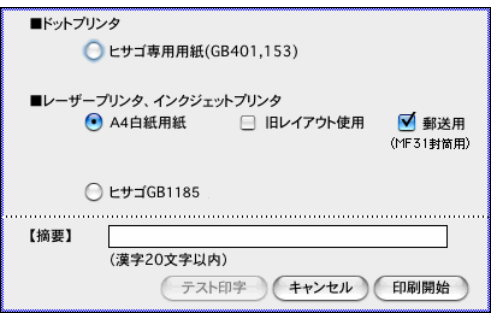

【還付金明細書】印字例 ↓

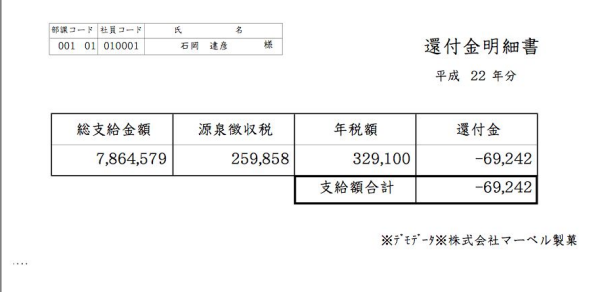

# 10.還付金金種一覧表

# 1. 還付金金種一覧表とは

年調を単独で行なう場合、還付金金種一覧表を出力することができます。

# 2.還付金金種一覧表の作成

- 1.年調メニューから、「還付金金種一覧表」を選択します。
- 2.出力条件設定画面が表示されます。

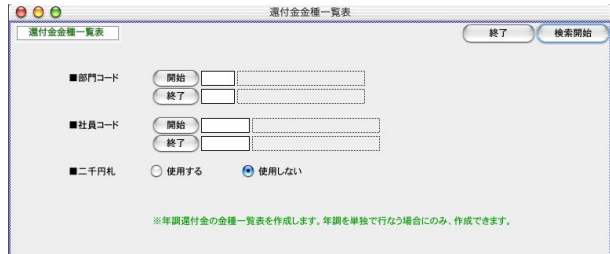

## ●部門コード、社員コード

それぞれ、範囲指定ができます。全員の場合は何も指定しません。

## ●二千円札

使用するか使用しないかを選択します。

3.印刷開始ボタンをクリックすると、還付金金種一覧表が表示されます。

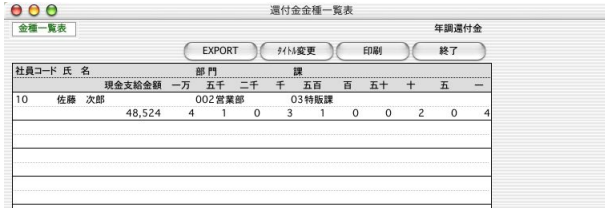

# 3.還付金金種一覧表の印刷等

「2.還付金金種一覧表の作成」手順に従って、還付金金種一覧表を画面に表示させます。

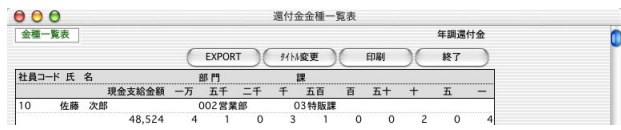

#### **OEXPORT**

(EXPORT) SYLK形式のファイルで書き出しされます。

## ●タイトル変更

帳表に印字される「○年○月分賞与」というタイトルを変更したい場合、変更できます。

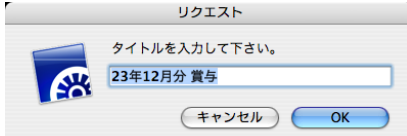

## ●印刷

還付金金種一覧表が印刷されます。

# |総括:

# 1.総括表とは

市区町村に提出する、「給与支払報告書(総括表)」を作成します。 年調計算が終わってから作業を行って下さい。

# 2.総括表の作成

- 1.年調メニューから、「総括表」を選択します。
- 2.出力条件設定画面が表示されます。

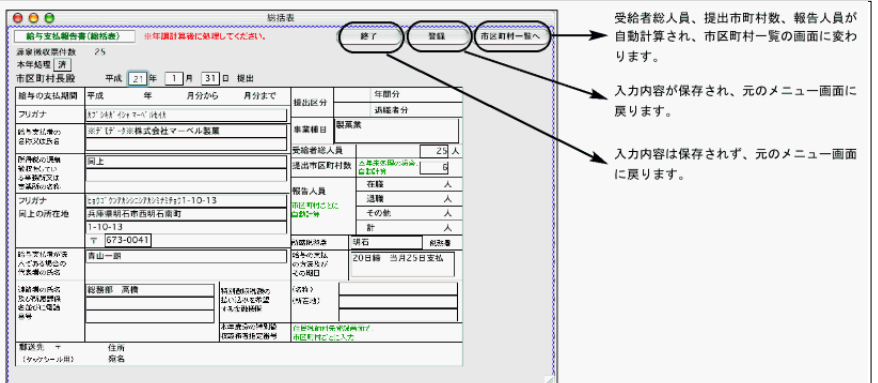

#### ●提出年月日

翌年の1月31日の日付が自動的に表示されます。

#### ●フリガナ

半角カタカナ40文字迄。最初は会社情報を参照して自動表示されます。

## ●給与支払者の名称又は氏名

1行目、2行目とも、全角20文字迄。最初は会社情報を参照して1行目に自動表示されます。

#### ●給所得税の源泉徴収をしている事務所又は事業所の名称

1行目、2行目とも、全角20文字迄。最初は「同上」と自動表示されます。

#### ●フリガナ

半角カタカナ40文字迄。最初は会社情報を参照して自動表示されます。

#### ●同上の所在地

1行目、2行目とも、全角29文字迄。会社情報を参照して自動表示されます。

### ●郵便番号

会社情報を参照して自動表示されます。

#### ●給与支払者が法人である場合の代表者の氏名

全角20文字迄。会社情報を参照して自動表示されます。

### ●連絡者の氏名及び所属課係名並びに電話番号

1行目、2行目 全角15文字迄。3行目全角10文字迄。

## ●事業種目

全角20文字迄。

### ●受給者総人員、提出市町村数、報告人員

「市町村一覧へ」のボタンをクリックすると、自動計算されます。

## ●所轄税務署

「市町村一覧へ」のボタンをクリックすると、自動計算されます。

#### ●給与の支払の方法及びその期日

全角20文字以内。

#### ●特別徴収税額の払い込みを希望する金融機関

(名称)全角10文字以内。(所在地)1行目2行目とも全角10文字以内。

#### ●特別徴収義務者指定番号

各市区町村より通知されました指定番号を入力します。(住民税納付先登録でも入力できます。)

3.印刷開始ボタンをクリックすると、還付金金種一覧表が表示されます。

# 3.総括表の印刷等

「3.総括表」の画面で「市区町村一覧へ」ボタンをクリックすると、市区町村一覧画面に変わります。 受給者総人員、 提出市町村数、報告人員の数が自動計算されています。内容を確認するには、一覧からどれかをダブルクリックしてくだ さい。

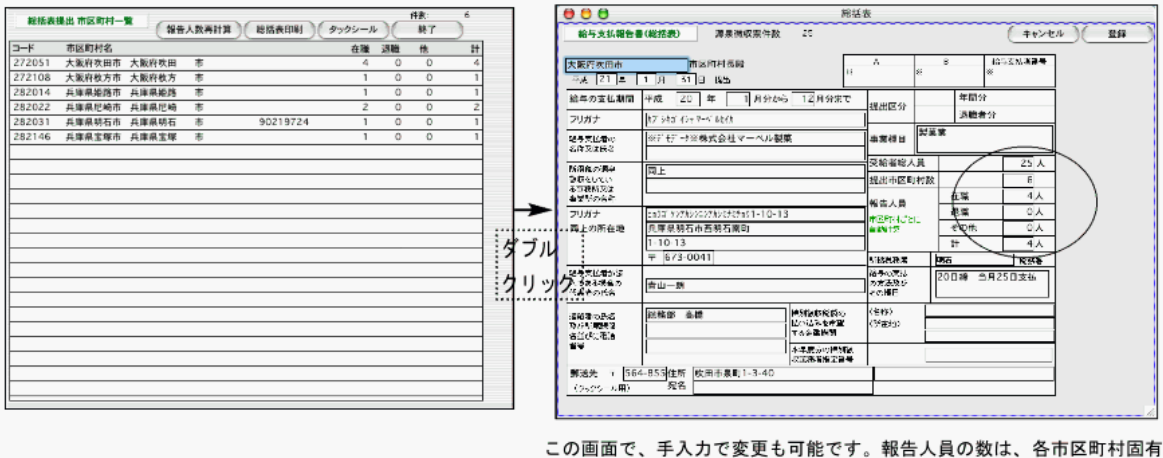

の数字です。それ以外は、全市区町村共通ですので、どれか1つの市区町 村の画面で手入力したものは、他の総ての市区町村に反映されます。

### ●報告人員数再計算ボタン

受給者総人員、提出市区町村数、報告人員数を再計算します。(これらの数字を手入力で変更した場合で、もう一度元に戻し たいとき行います。)

#### ●総括表印刷ボタン

総括表1件あたりの大きさは、A6横長です。印刷するときの用紙は、A5(縦方向、A5用紙1枚に、2件の総括表が印刷され ます。)または、A4(横方向、A4用紙1枚の左半分のみを使用し、2件の総括表が印刷されます。)を使用します。

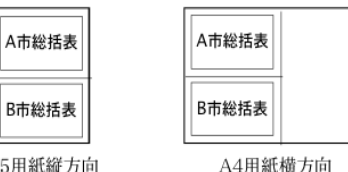

A5用紙縦方向

#### ●タックシールボタン

市区町村に総括票を郵送する時の宛名シールの印刷ができます。住所は、「住民税納付先登録画面」か、総括票提出市区町村 一覧からダブルクリックした「総括票」の画面で入力します。使用するタックシールは、ヒサゴOP(GP)861に対応していま す。

# 12. 納付

# 1. 納付書とは

毎回、社員の給与・賞与から控除している、源泉所得税を、税務署に納付する際に記入する、「納付書」に転記する金額を 集計する機能です。

# 2.納付書作成の手順

- 1.年調メニューから、「納付書」を選択します。
- 2.「納付書新規入力」画面が表示されます。納付の目的月(○月から○月まで)を入力します。 次に、給与データを集計し、B欄に反映させる為、「給与集計」ボタンをクリックします。

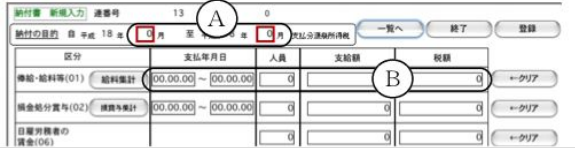

3.下図ウィンドウで、給与データを集計する月等を入力し、検索開始ボタンをクリックします。 別のウィンドウに、集計結果の一覧が表示されます。ここで[納付書更新]ボタンをクリックすると、最初の「納付書 新規入力画面」に戻り、B欄に、集計された結果が反映されます。

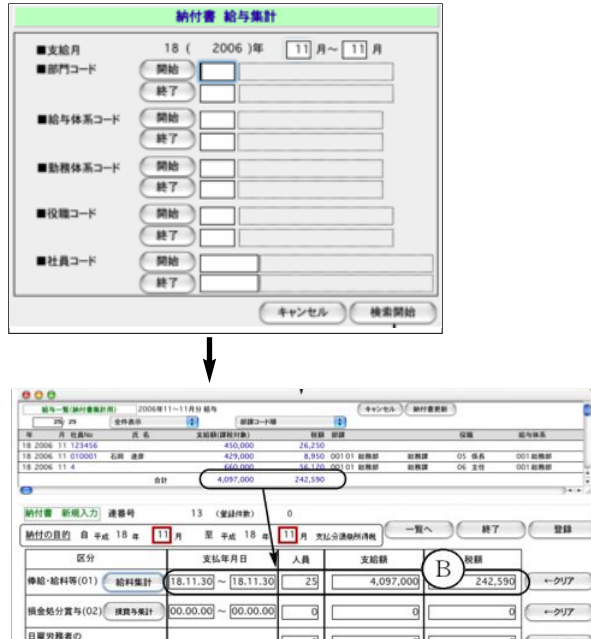

- 4.同様に、賞与データを集計し、損金処分賞与(02)欄に反映させる為、「損賞与集計」ボタンをクリックし、手順3の 要領で、集計と納付書更新を行います。また、益金処分賞与(03)欄についても、同様に行います。
- 5.人員、支給額、税額は、自動集計された後、手修正もできます。日雇労務者の賃金(06)と、退職手当等(07)、税理 士等の報酬(08)については、自動集計はされませんので、すべて手入力してください。各行の、支払年月日~税額を すべてクリアしたい時は、該当行の「クリア」ボタンをクリックしてください。

※年末調整を12月の給与または12月の賞与で行った場合、過不足金は、12月の給与または賞与の源泉所得税に含まれている為、 年末調整による過不足税額(04)と年末調整による超過税額(05)は発生しません。年末調整を単独で行った場合は、(04)と(05) の欄に、金額を手入力してください。

6.納付書の作成が終わりましたら、右上の「登録」ボタンをクリックしますと、納付書データが保存され、次の納付 書の新規入力画面に変わります。

### ◆納付書の印刷と確認・訂正

新規入力画面から、「一覧へ」ボタンをクリックして、納付書一覧を表示させます。

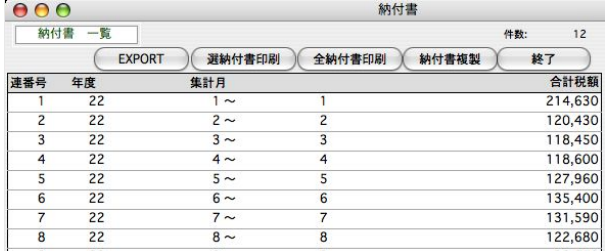

■すべての納付書を印刷ーーー>「全納付書印刷」ボタン

■一部の納付書だけ印刷ーーー>印刷したい納付書をクリックして反転させた後、「**選納付書印刷**」ボタンをクリック

※納付書は、A4白紙用紙(縦方向)の上半分(A5の大きさ)に印字されます。(2件以上選択した場合、A4用紙に2件ずつ印字さ れます。) 税務署提出用の納付書に転記してください。

#### 【納付書】印字例 ↓

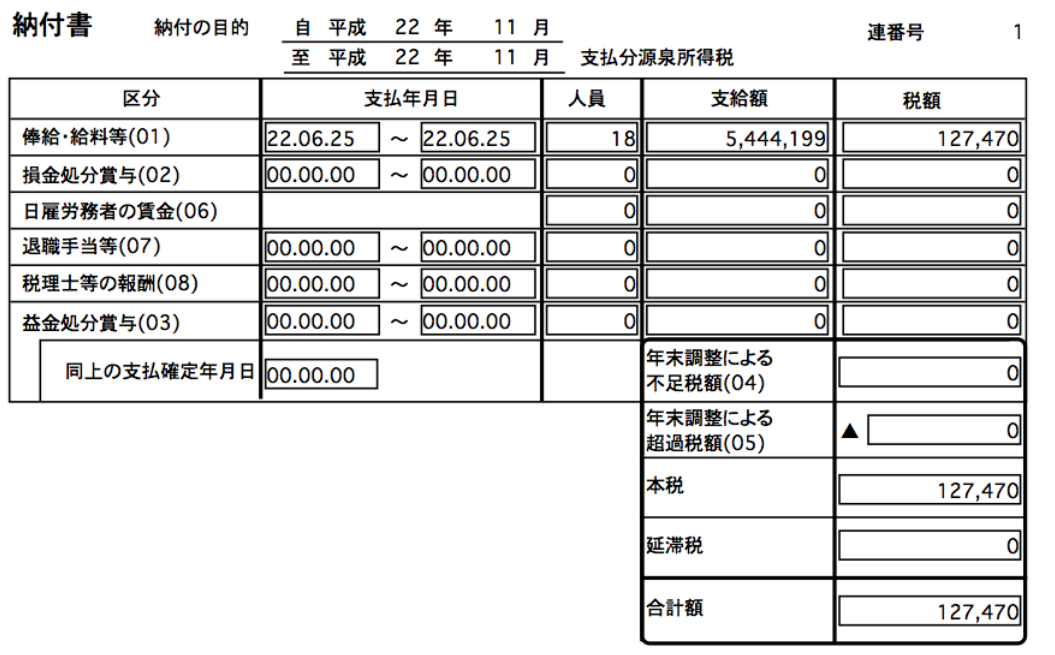

■納付書の訂正・削除

一覧から該当納付書データをダブルクリックして表示させ、訂正を行います。削除ボタンをクリックすると、納付書データが削除 されます。